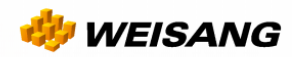

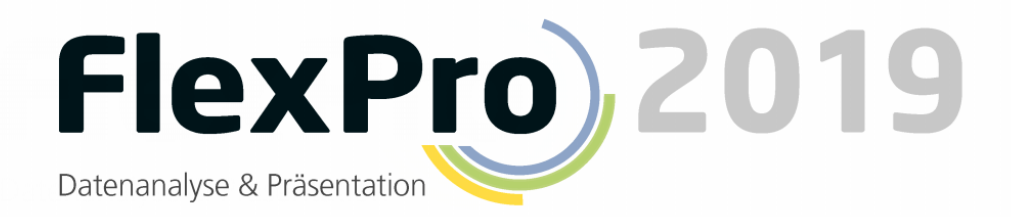

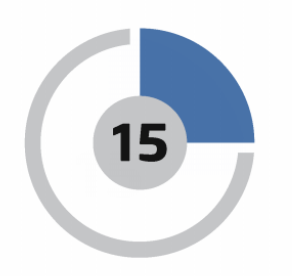

# **FlexPro in nur 15 Minuten** kennenlernen

## **FlexPro in nur 15 Minuten kennen lernen**

Dieses Tutorial vermittelt Ihnen in kurzer Zeit einen Überblick über die Struktur von FlexPro und über grundlegende Bedienverfahren.

Bevor Sie starten, sollten Sie unbedingt diesen ersten Punkt gelesen haben, da Sie hier wichtige Erstinformationen erhalten:

**Daten mit FlexPro [managen](#page-3-0)** l4<sup>h</sup>

#### **Mögliche Importalternativen**

Daten von Hand in FlexPro [eingeben](#page-5-0) 6<sup>4</sup> Excel-Daten [importieren](#page-7-0)  $|8$ **[Messgerätedaten](#page-10-0) importieren** 11 Textdaten [\(ASCII-Daten\)](#page-12-0) importieren 13

### **Daten analysieren und präsentieren**

[Diagramme](#page-15-0) erstellen und bearbeiten 16 Ein [Dokument](#page-22-0) anlegen 23 । [Berechnungen](#page-26-0) in FlexPro 27 [Automatische](#page-29-0) Darstellung und Berechnung von Daten auf Tastendruck 30

## <span id="page-3-0"></span>**Daten mit FlexPro managen**

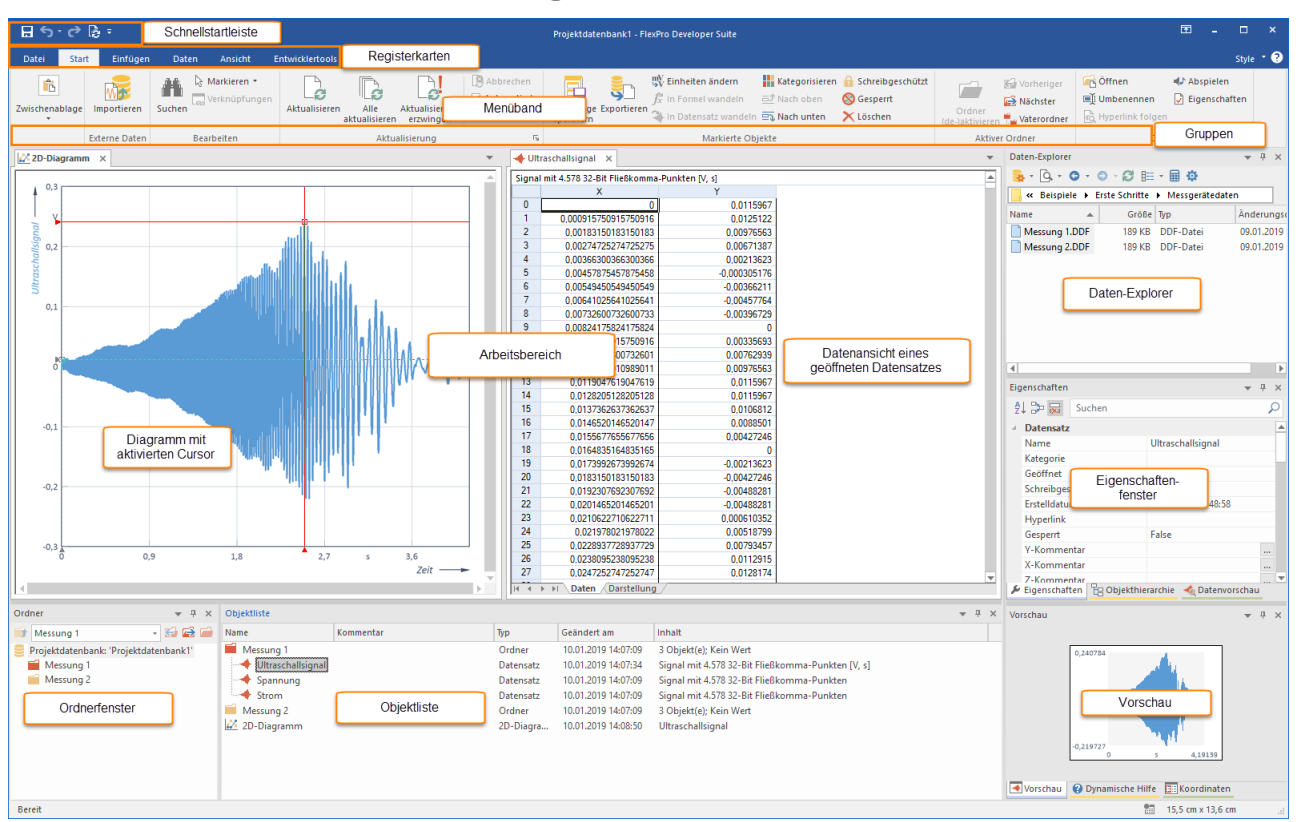

FlexPro speichert alle von Ihnen erzeugten Objekte, wie z.B. Datensätze, Diagramme, Ordner etc., in einer Projektdatenbank, die im FlexPro-Hauptfenster angezeigt wird. Die Objektliste im oben gezeigten FlexPro-Fenster enthält zur Erklärung bereits einige Objekte. Wenn Sie FlexPro starten, sind diese Beispiel-Objekte nicht vorhanden.

#### **Der Aufbau des FlexPro-Hauptfensters**

### · **Menüband**

Hier wählen Sie die Befehle aus.Das Menüband ist in mehrere Registerkarten aufgeteilt, von denen jeweils eine aktiv ist. Im obigen Beispiel ist das die Registerkarte Start. Durch Klick auf den Titel wechseln Sie die Registerkarte. Die Befehle sind in Gruppen gegliedert, deren Namen unter den Symbolen stehen. In der Dokumentation von FlexPro wird folgende Darstellung für einen Befehl verwendet: Registerkarte[Gruppe] > Befehl, z. B. Start[Zwischenablage] > Kopieren. Manche Symbole öffnen Menüs, aus denen Sie einen Eintrag auswählen können. Erkennbar ist das an einem kleinen Pfeil neben oder unter dem Symbol, z. B. Start[Zwischenablage] > Einfügen > Inhalte einfügen.

### · **Schnellstartleiste**

Hier werden häufig verwendete Befehle angezeigt, die Sie so immer erreichen können, ohne das Register wechseln zu müssen.

### · **Ordnerfenster**

Hier werden die von Ihnen angelegten Ordner angezeigt. Sie können hier genau einen Ordner markieren, dessen Inhalt dann in der Objektliste angezeigt wird.

### · **Objektliste**

Legen Sie z. B. einen neuen Datensatz oder ein Diagramm an, so wird dieser als Objekt in der Objektliste angezeigt. So haben Sie alle bearbeiteten Objekte wie z. B. Daten, Diagramme oder Formeln im Überblick.

## · **Daten-Explorer**

Der Daten-Explorer zeigt, je nach gewählter Ansicht, Dateien auf Ihrer Festplatte oder indizierte Daten an.

### · **Objekthierarchie**

Dieses Fenster stellt die in der Objektliste angezeigten Objekte hierarchisch gegliedert dar. Sie können somit einfach nachvollziehen, welche Objekte mit einem bestimmten Objekt direkt oder indirekt verknüpft sind.

### · **Vorschau**

Im Vorschaufenster wird der Inhalt eines in der Objektliste oder einem anderen Fenster markierten Objektes, z. B. eines Datensatzes, angezeigt. So erhalten Sie einen Überblick über den Inhalt des Objektes, ohne es durch Doppelklick öffnen zu müssen.

## · **Datenvorschau**

Die Datenvorschau ist ein erweitertes Vorschaufenster speziell für Datensätze. Der gerade markierte Datensatz wird darin als Kurvenzug dargestellt und Sie können Datencursor verwenden, um die Daten zu vermessen oder einen Ausschnitt zu vergrößern.

## · **Eigenschaftenfenster**

Dieses leistungsfähige Fenster bietet Ihnen eine schnelle Bearbeitungsmöglichkeit für die Eigenschaften von markierten Objekten.

## · **Dynamische Hilfe**

In diesem Fensterwerden ausgewählte Artikel und Anleitungen zu dem Objekt, das Sie gerade bearbeiten bzw. zu dem Fensterin dem Sie gerade arbeiten, angeboten. Klicken Sie einfach auf ein Hilfethema, um dieses anzuzeigen.

## · **Arbeitsbereich**

Hier werden die Fenster von geöffneten Objekten auf Registerkarten angezeigt. Auch Ordner können Sie hier zusätzlich zur Objektliste - in einem Fensteröffnen. Das obige Bild zeigt die Datenansicht eines so geöffneten Ordners, welche alle im Ordner enthaltenen Datensätze als Datengitter darstellt.

**Hinweis** Sie können jeden Arbeitsschritt in FlexPro bei Bedarf rückgängig machen. Verwenden Sie einfach die Rückgängig/Wiederherstellen Symbole in der Schnellstartleiste.

Der nächste Schritt hängt davon ab, in welcher Form Ihre Daten vorliegen. Bitte wählen Sie eine der vier Alternativen aus:

Daten von Hand in FlexPro [eingeben](#page-5-0) 6<sup>h</sup>

Excel-Daten [importieren](#page-7-0) | 8<sup>4</sup>

[Messgerätedaten](#page-10-0) importieren | 1自

Textdaten [\(ASCII-Daten\)](#page-12-0) importieren अअी

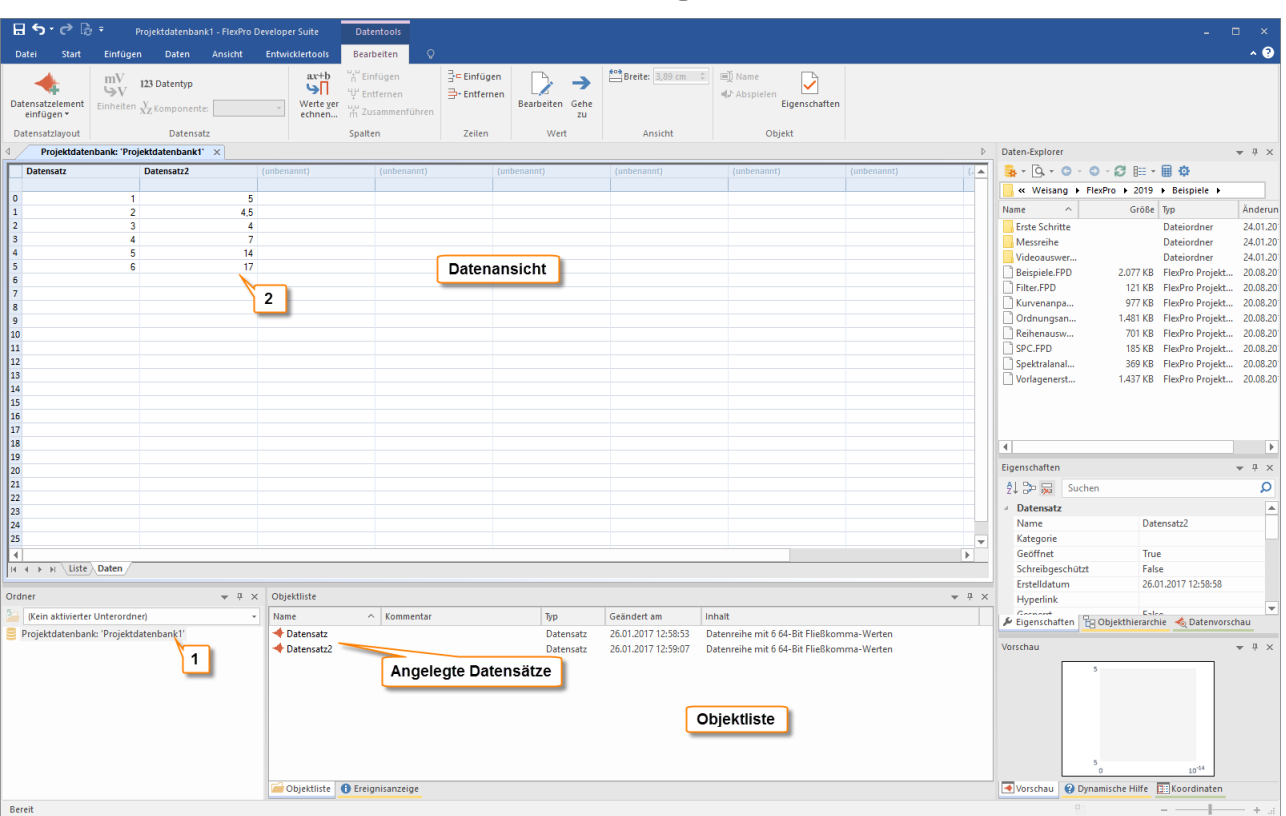

## <span id="page-5-0"></span>**Daten von Hand in FlexPro eingeben**

Doppelklicken Sie im Ordnerfenster auf den in der obersten Zeile angezeigten Wurzelordner, um diesen zu öffnen [1].

Geben Sie in den ersten beiden Spalten der Datenansicht die oben angezeigten Zahlenwerte ein [2]. FlexPro legt automatisch die beiden Objekte Datensatz und Datensatz2 an, die in der Objektliste angezeigt werden.

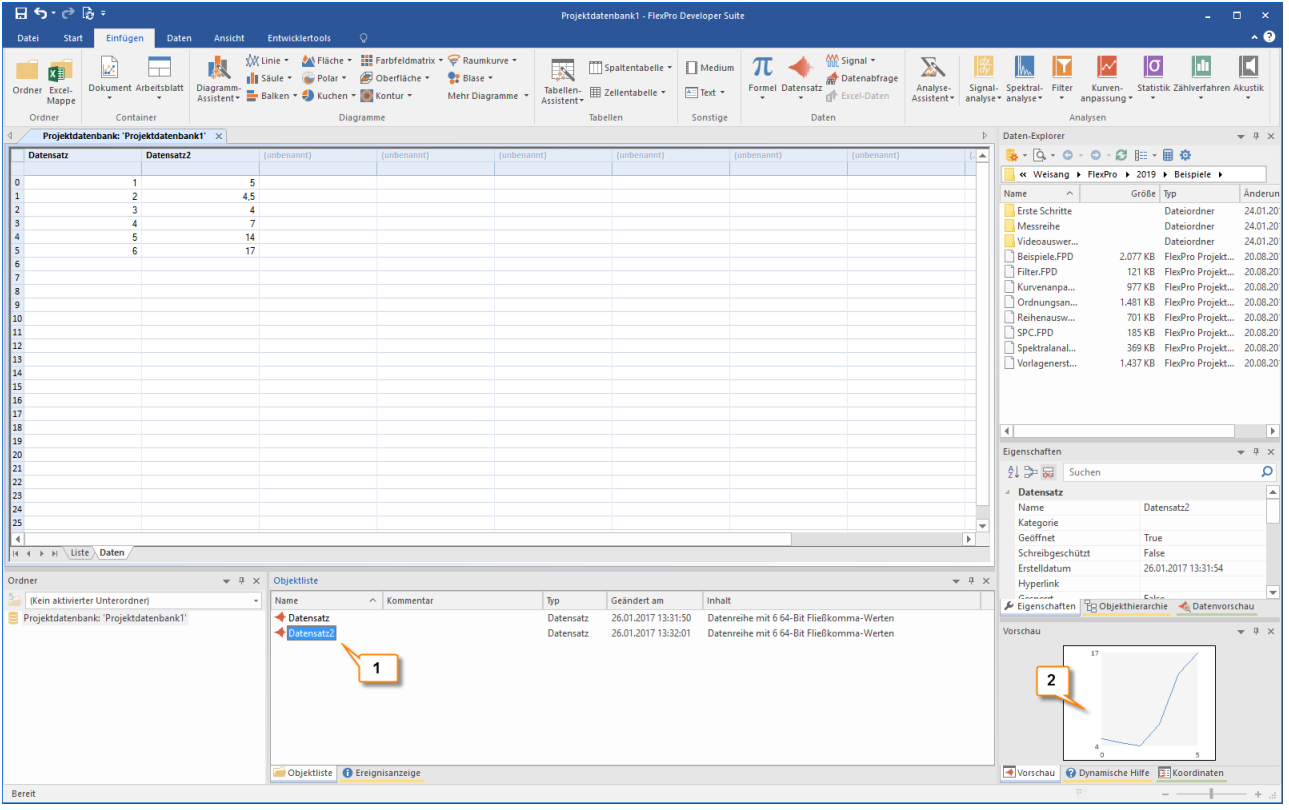

Um die Daten zu überprüfen, können Sie einen Datensatz in der Objektliste markieren [1] und dessen Inhalt als Kurvenzug in der Vorschau betrachten [2].

Achtung: Da die weiteren Beispiele in dieser Beschreibung auf importierten Daten beruhen, wählen Sie bitte die von Ihnen gewünschte Importalternative aus:

Excel-Daten [importieren](#page-7-0) | 8<sup>4</sup>

**[Messgerätedaten](#page-10-0) importieren** 11

Textdaten [\(ASCII-Daten\)](#page-12-0) importieren 13

## <span id="page-7-0"></span>**Excel-Daten importieren**

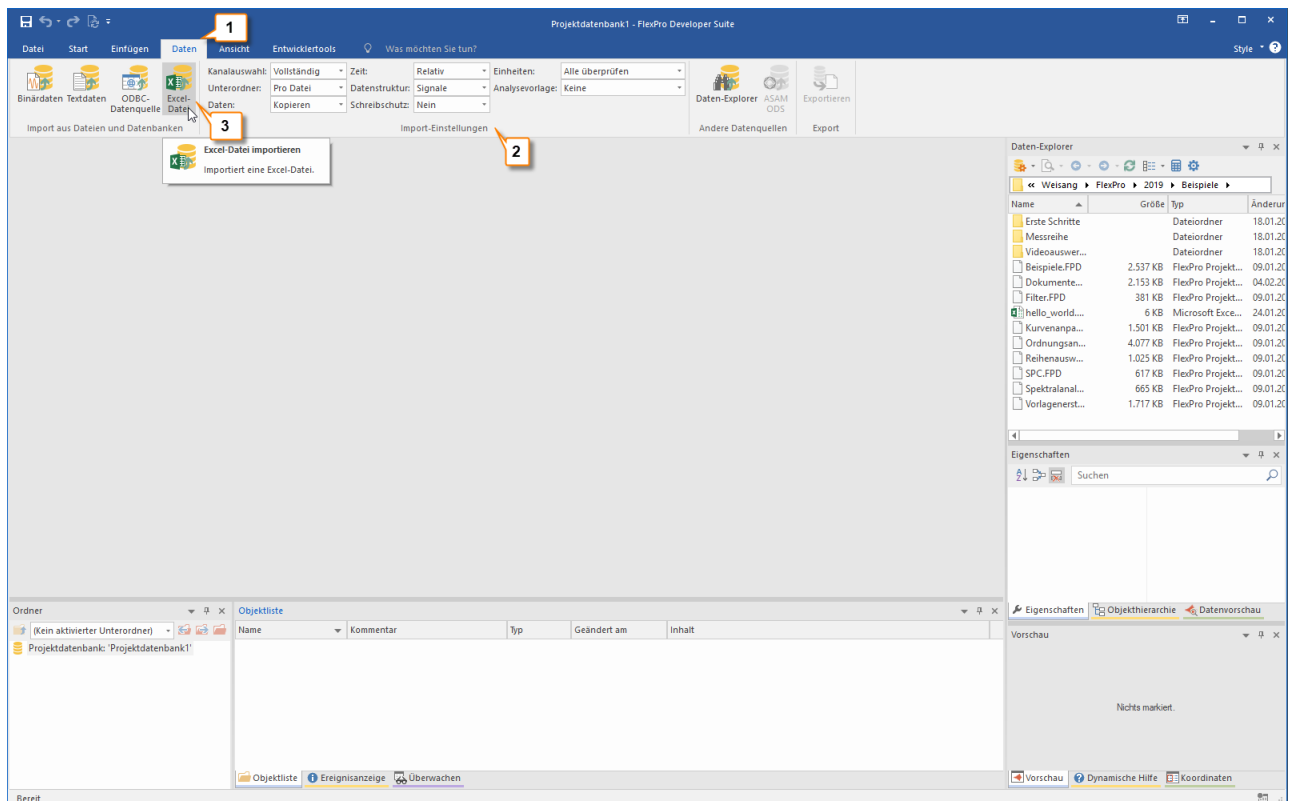

Klicken Sie auf den Reiter Daten des Menübands [1] und stellen Sie die Optionen in der Gruppe Import-Einstellungen so ein, wie im Bild gezeigt [2].

Klicken Sie und auf [Import aus Dateien und Datenbanken] > Excel-Datei [3].

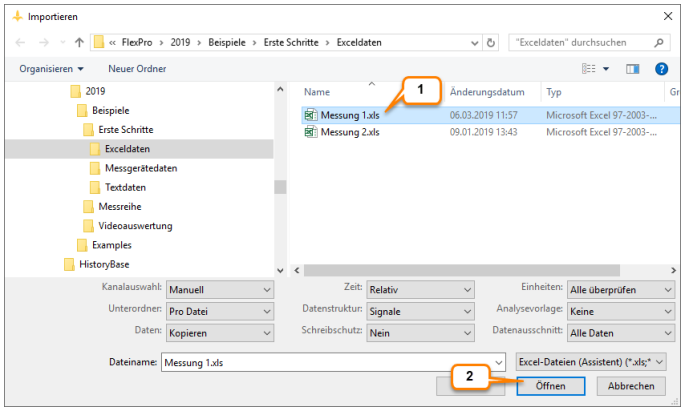

Das Dialogfeld Importieren öffnet sich. Wechseln Sie in den Ordner C:

\Users\Public\Documents\Weisang\FlexPro\2019 bzw. C:>Benutzer>Öffentlich>Öffentliche Dokumente>Weisang>FlexPro>2019. Wechseln Sie von dort in den Unterordner Beispiele\Erste Schritte\Exceldaten und markieren Sie Messung 1.xls [1]. Klicken Sie auf Öffnen [2].

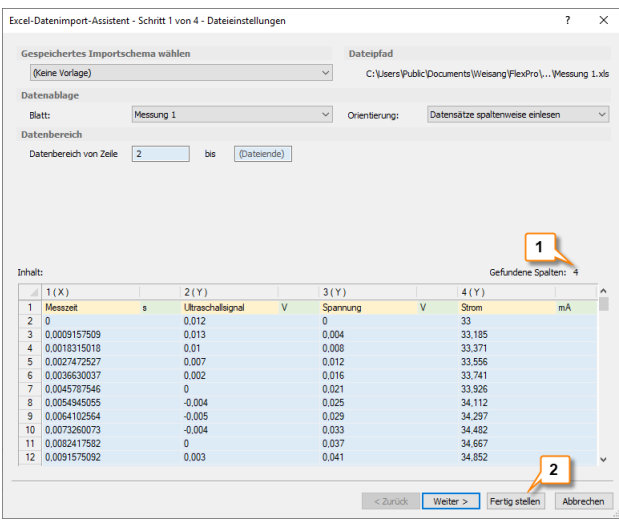

FlexPro erkennt die vorliegende Datensatzstruktur automatisch. Sie können dies erkennen, indem Sie den bei Gefundene Spalten angezeigten Wert überprüfen [1]. Klicken Sie auf Fertigstellen [2].

Hinweis Wenn Sie Ihre eigenen Daten importieren, müssen Sie unter Umständen auf den Folgeseiten des Assistenten Einstellungen vornehmen, damit die Daten korrekt interpretiert werden. Alle im Assistenten vorgenommenen Einstellungen können Sie für spätere Schnellimporte von Daten mit gleicher Datenstruktur abspeichern. Hierzu müssen Sie auf der letzten Seite des Assistenten die Option Importschema speichern markieren.

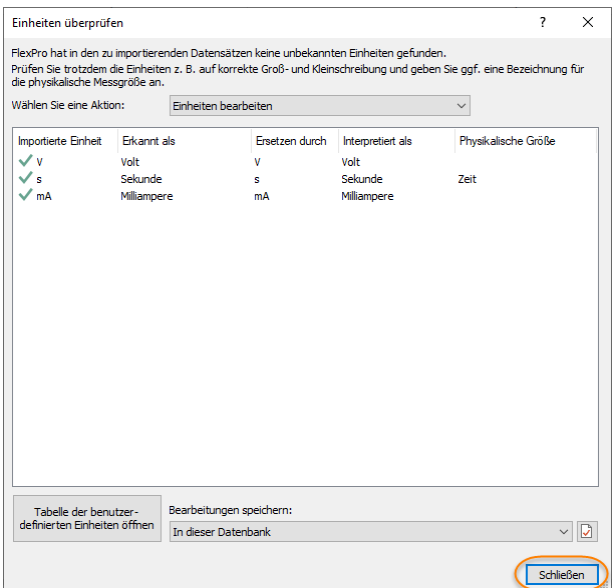

Im Dialogfeld Einheiten überprüfen zeigt FlexPro alle importierten Einheitensymbole an. Die Spalte Interpretiert als zeigt, dass alle Einheiten korrekt eingelesen werden konnten. Schließen Sie das Dialogfenster.

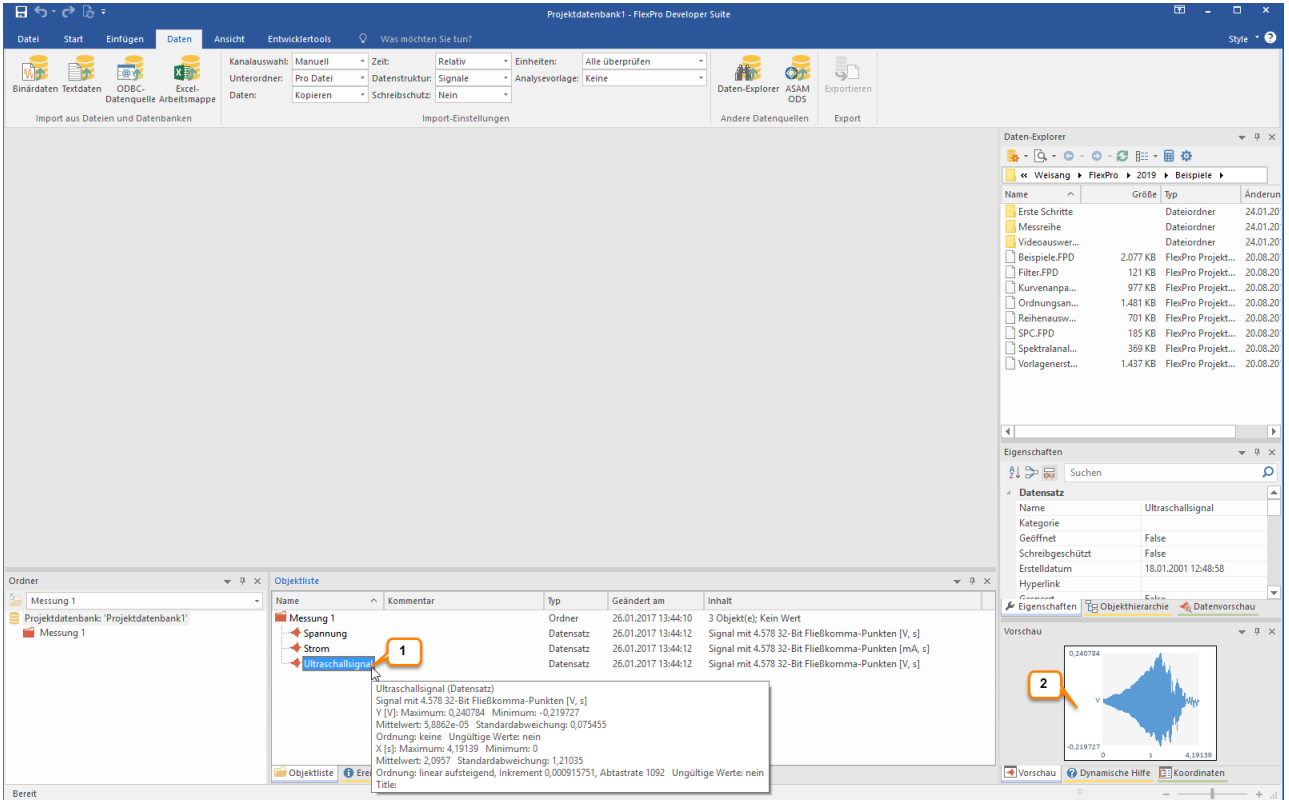

Um die Daten zu überprüfen, können Sie einen Datensatz in der Objektliste markieren [1] und dessen Inhalt als Kurvenzug in der Vorschau betrachten [2].

Weiter geht's mit: [Diagramme](#page-15-0) erstellen und bearbeiten 16.

## <span id="page-10-0"></span>**Messgerätedaten importieren**

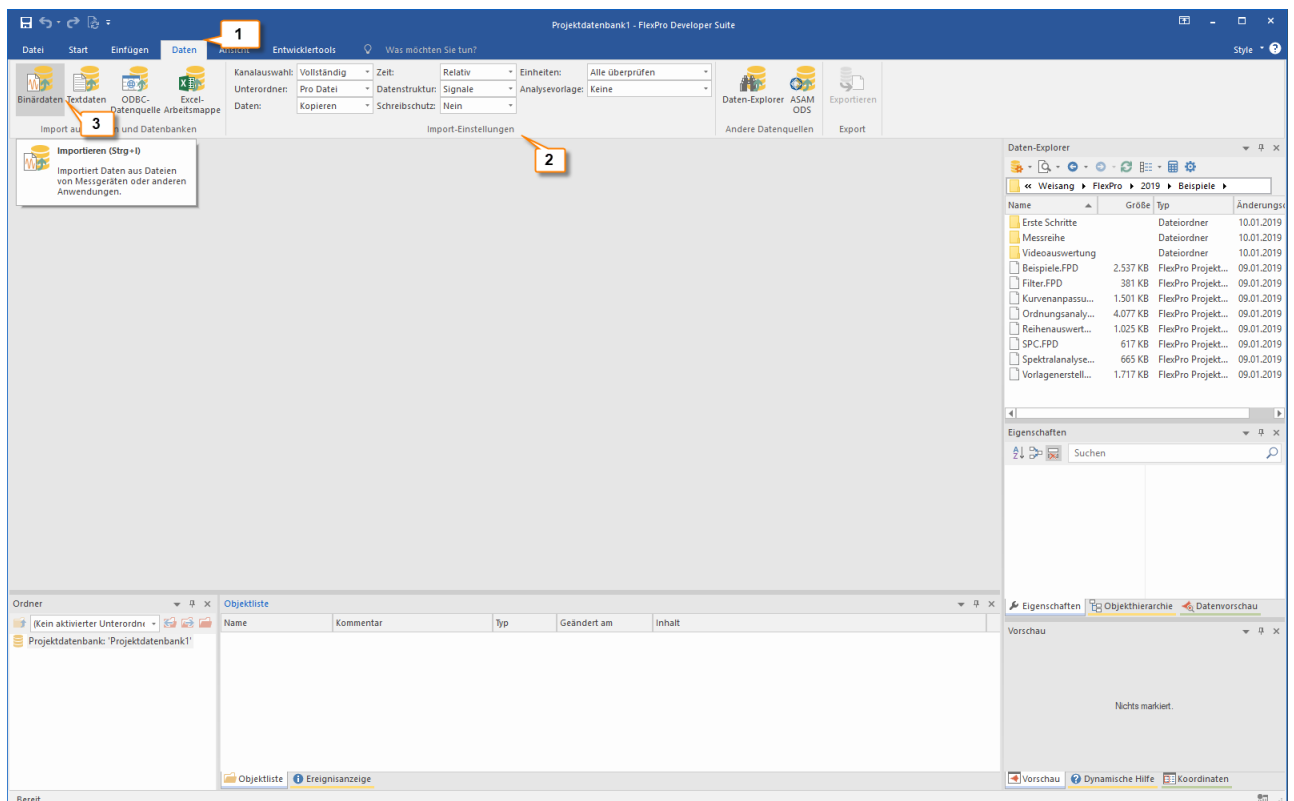

Klicken Sie auf den Reiter Daten des Menübands [1] und stellen Sie die Optionen in der Gruppe Import-Einstellungen so ein, wie im Bild gezeigt [2].

Klicken Sie und auf [Import aus Dateien und Datenbanken] > Binärdaten [3].

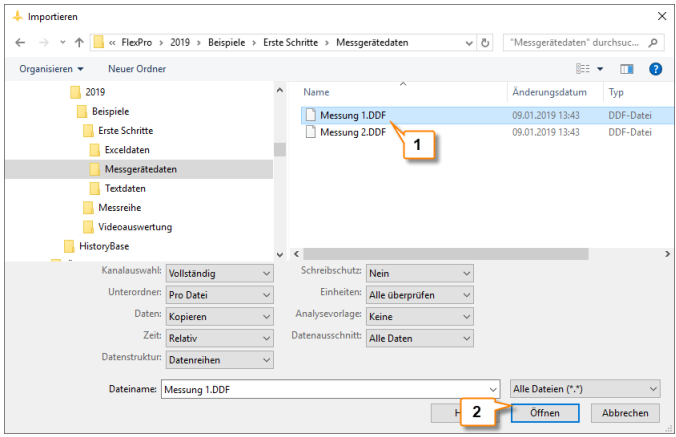

Das Dialogfeld Importieren öffnet sich.

Wechseln Sie in den Ordner C:\Users\Public\Documents\Weisang\FlexPro\2019 bzw. C:>Benutzer>Öffentlich>Öffentliche Dokumente>Weisang>FlexPro>2019. Wechseln Sie von dort in den Unterordner Beispiele\Erste Schritte\Messgerätedaten und markieren Sie Messung 1.DDF [1].

Klicken Sie auf Öffnen [2].

**Hinweis** Wenn Sie die Liste Dateityp aufklappen, werden Ihnen alle vorhandenen Importmöglichkeiten angezeigt.

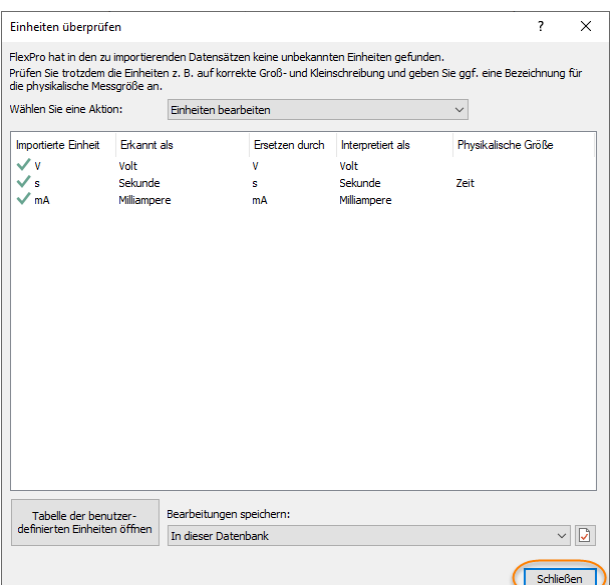

Im Dialogfeld Einheiten überprüfen zeigt FlexPro alle importierten Einheitensymbole an.

Die Spalte Interpretiert als zeigt, dass alle Einheiten korrekt eingelesen werden konnten.

Schließen Sie das Dialogfenster.

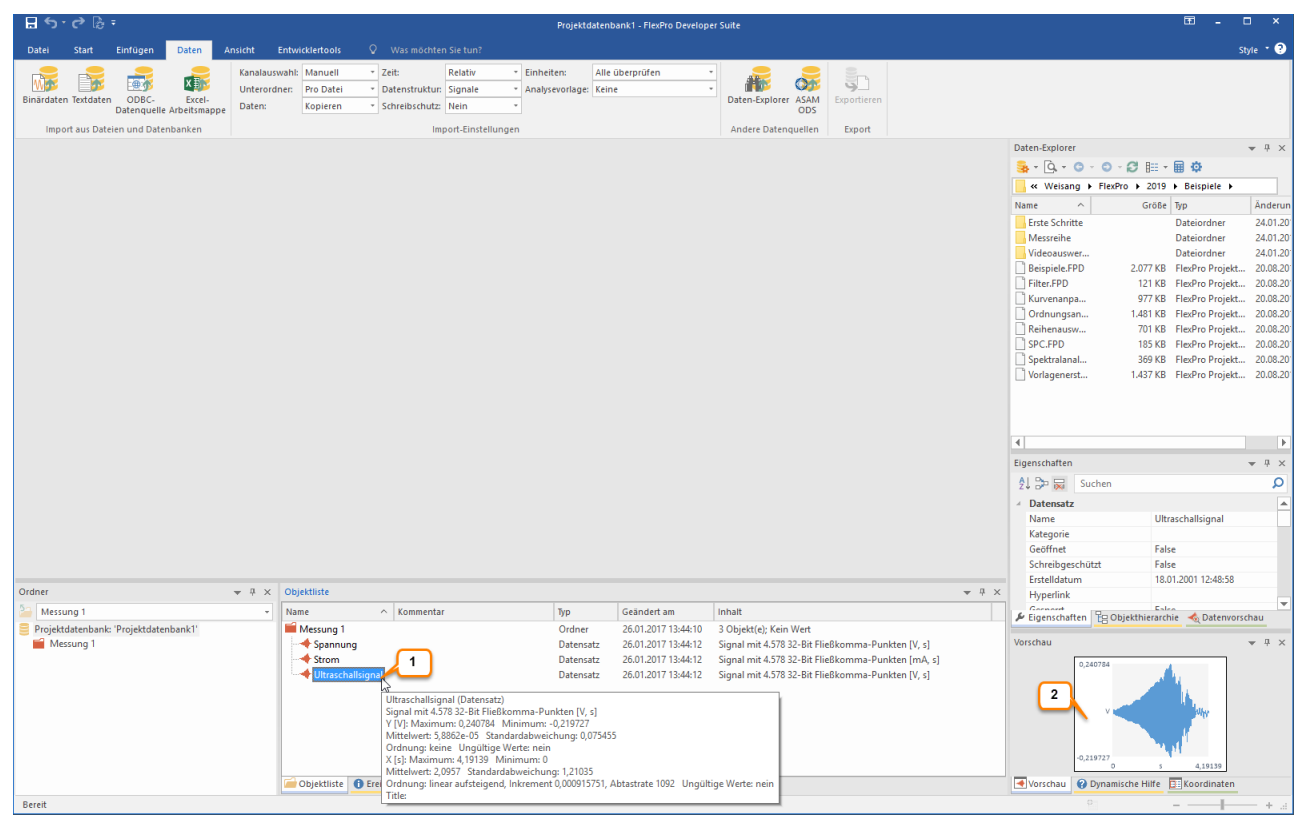

Um die Daten zu überprüfen, können Sie einen Datensatz in der Objektliste markieren [1] und dessen Inhalt als Kurvenzug in der Vorschau betrachten [2].

Weiter geht's mit [Diagramme](#page-15-0) erstellen und bearbeiten 16.

## <span id="page-12-0"></span>**Textdaten importieren**

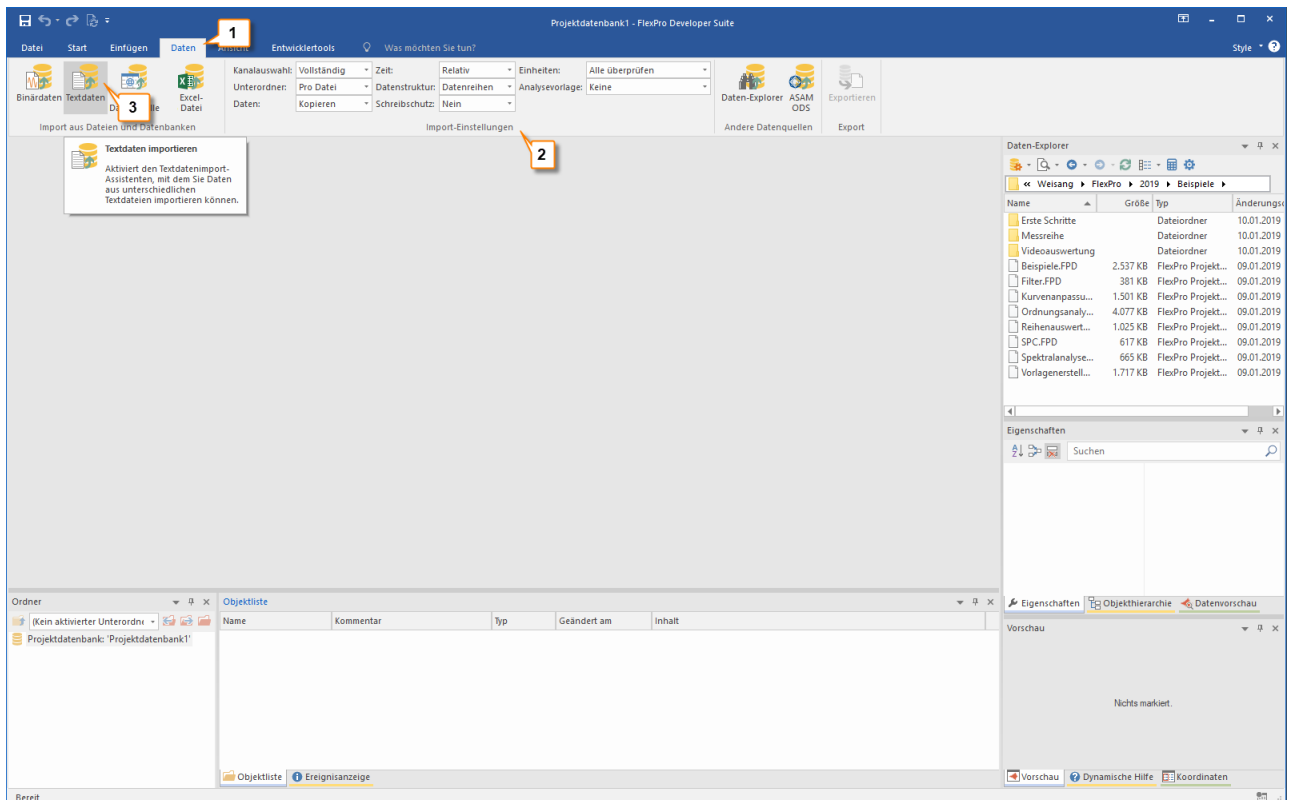

Klicken Sie auf den Reiter Daten des Menübands [1] und stellen Sie die Optionen in der Gruppe Import-Einstellungen so ein, wie im Bild gezeigt [2].

Klicken Sie und auf [Import aus Dateien und Datenbanken] > Textdaten [3].

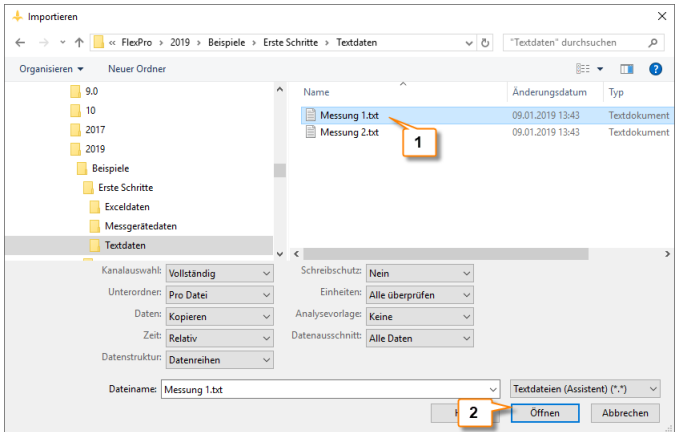

Das Dialogfeld Importieren öffnet sich. Wechseln Sie in den Ordner C:

\Users\Public\Documents\Weisang\FlexPro\2019 bzw. C:>Benutzer>Öffentlich>Öffentliche Dokumente>Weisang>FlexPro>2019. Wechseln Sie von dort in den Unterordner Beispiele\Erste Schritte\Textdaten und markieren Sie Messung 1.txt [1]. Klicken Sie auf Öffnen [2].

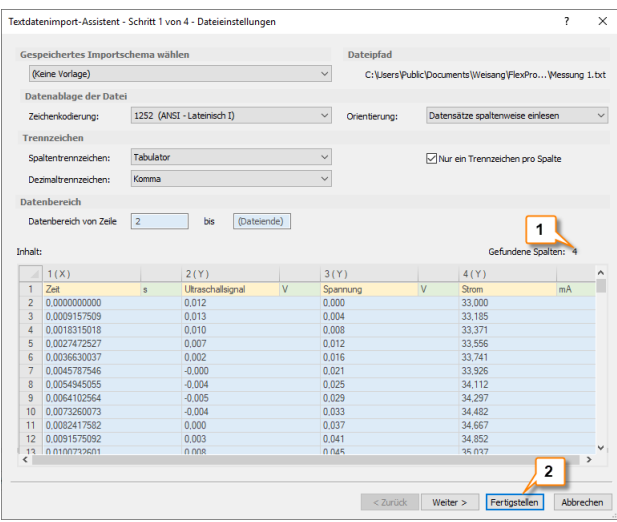

FlexPro erkennt die vorliegende Datensatzstruktur automatisch. Sie können dies erkennen, indem Sie den bei Gefundene Spalten angezeigten Wert überprüfen [1]. Klicken Sie auf Fertigstellen [2].

Hinweis Wenn Sie Ihre eigenen Daten importieren, müssen Sie unter Umständen auf den Folgeseiten des Assistenten Einstellungen vornehmen, damit die Daten korrekt interpretiert werden. Alle im Assistenten vorgenommenen Einstellungen können Sie für spätere Schnellimporte von Daten mit gleicher Datenstruktur abspeichern. Hierzu müssen Sie auf der letzten Seite des Assistenten die Option Importschema speichern markieren.

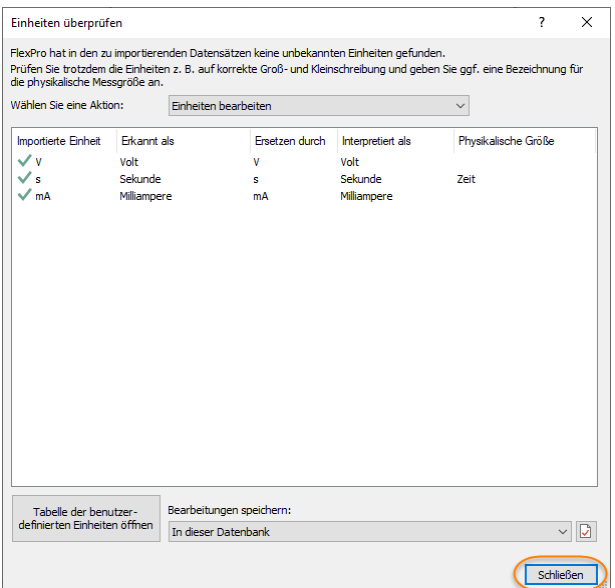

Im Dialogfeld Einheiten überprüfen zeigt FlexPro alle importierten Einheitensymbole an. Die Spalte Interpretiert als zeigt, dass alle Einheiten korrekt eingelesen werden konnten. Schließen Sie das Dialogfenster.

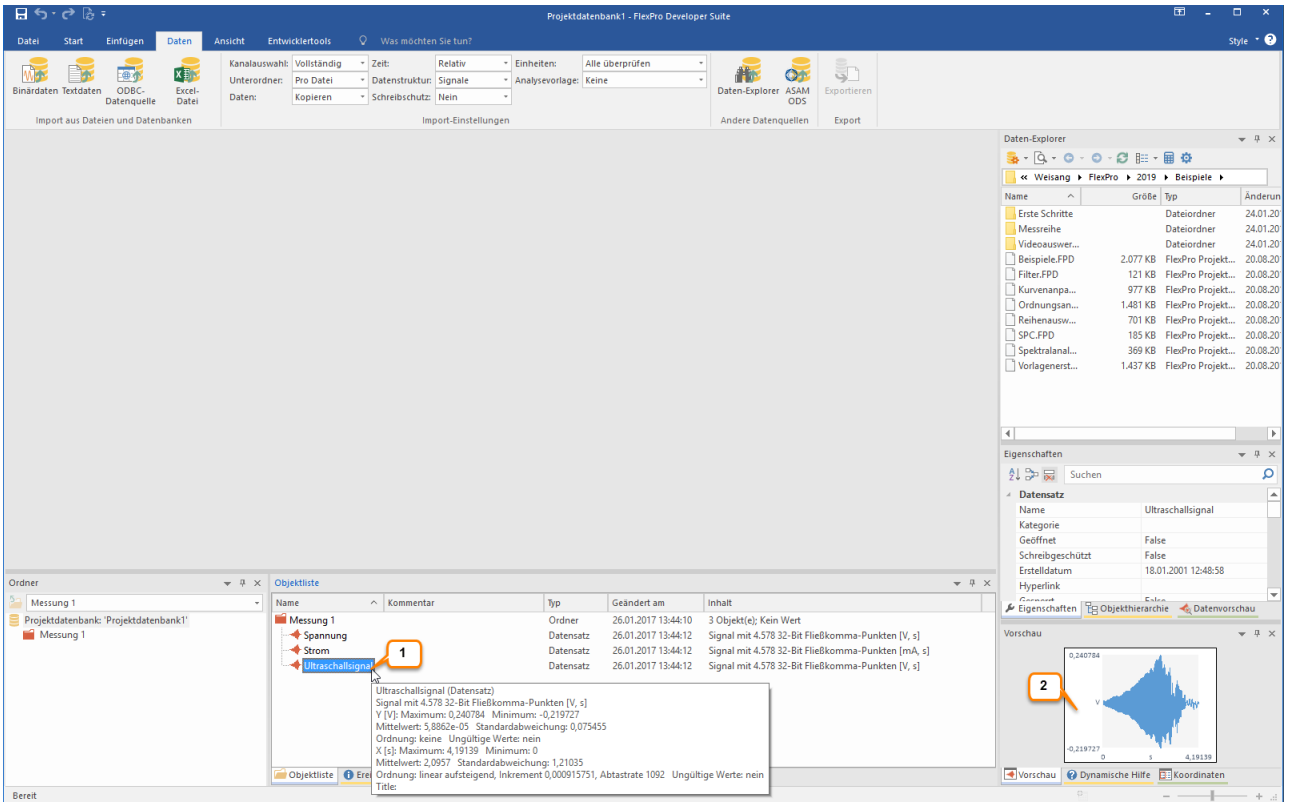

Um die Daten zu überprüfen, können Sie einen Datensatz in der Objektliste markieren [1] und dessen Inhalt als Kurvenzug in der Vorschau betrachten [2].

Weiter geht's mit: [Diagramme](#page-15-0) erstellen und bearbeiten 16.

#### Projektdatenbank1 - FlexPro Developer Suite  $\overline{\phantom{a}}$  $\sqrt{3}$  $\begin{tabular}{|c|c|c|c|c|} \hline & \multicolumn{3}{|c|}{\textbf{}} & \multicolumn{3}{|c|}{\textbf{}} \\ \hline \multicolumn{3}{|c|}{\textbf{F}} & \multicolumn{3}{|c|}{\textbf{}} & \multicolumn{3}{|c|}{\textbf{}} \\ \hline \multicolumn{3}{|c|}{\textbf{F}} & \multicolumn{3}{|c|}{\textbf{}} & \multicolumn{3}{|c|}{\textbf{}} \\ \hline \multicolumn{3}{|c|}{\textbf{F}} & \multicolumn{3}{|c|}{\textbf{}} & \multicolumn{3}{|c|}{\textbf{}}$ **M** Linie **III** Farbf 虞  $\in$  $R$  $\mathbb{R}$  $\overline{a}$ 圃  $\Box$  $\sum_{i=1}^{n}$  $\overline{\mathbf{M}}$  $\mathbb{W}$  $\frac{dx}{dw}$ Rückgängig<br>Wiederherstellen  $\frac{1}{1}$ linie  $\mathbf{R}$ Analyse-<br>Assistent \* analyse \* analyse \* Diagram Filter Kurven- $\overline{4}$ <u>mm</u> -<br>Tabeller Sonstige .<br>Dater Daten-Explorer  $\begin{bmatrix} \circ_0^{\circ_0} \\ \circ_0^{\circ_0} \circ_0^{\circ_0} \end{bmatrix}$  $\frac{1}{32}$   $\cdot$   $\bigodot$   $\cdot$   $\bigodot$   $\cdot$   $\bigodot$   $\cdot$   $\bigodot$   $\cdot$   $\bigodot$   $\vdots$   $\bigodot$   $\bigodot$   $\cdot$   $\bigodot$   $\cdot$   $\bigodot$   $\cdot$   $\bigodot$   $\bigodot$   $\bigodot$   $\bigodot$   $\bigodot$   $\bigodot$   $\bigodot$   $\bigodot$   $\bigodot$   $\bigodot$   $\bigodot$   $\bigodot$   $\bigodot$   $\bigodot$   $\big$  $\mathbb{Z}$ ़ि ame Alexandre<br>
ame Alexandre<br>
Messreihe Größe $\eta$ K 24.01.20<br>24.01.20 Dateiordne Dateiordner Videoauswer...<br>Beispiele.FPD Dateiordner<br>2.077 KB FlexPro Projekt.. 24.01.2 Soline 20.08.2 Filter.FPD 121 KB FlexPro Projekt...<br>977 KB FlexPro Projekt... 20,08.2  $\mathbb{Z}^3$ ] Filter.FPD<br>] Kurvenanpa...<br>] Ordnungsan...<br>] Reihenausw... 20.08.2 1.481 KB FlexPro Projekt... 20,08.2 701 KB FlexPro Projekt...<br>185 KB FlexPro Projekt... 20.08.2 -74 SPC.FPD<br>Spektralanal...  $20.08.2$ 369 KB FlexPro Projekt...<br>1.437 KB FlexPro Projekt... 20.08.2 , , ,<br>Vorlagenerst 20.08.2 Cursor einschalten Dynamische Achsen W Assistent für Liniendiagramme. Eigenschaften  $4 \times$  $21$   $\Rightarrow$   $\frac{1}{20}$  Suchen ø  $\begin{minipage}{0.9\linewidth} \textbf{D} \textbf{atensatz} \end{minipage} \begin{minipage}{0.9\linewidth} \textbf{Name} \\ \textbf{Ge\textbf{offnet}} \\ \textbf{Schreibgesch} \\ \textbf{Erstellung} \\ \textbf{Hyperlink} \end{minipage} \label{eq:ex1}$ .<br>Spar False<br>False<br>18.01.2001 12:48:58 .<br>Drdne  $-7x$  $\overline{\phantom{a}}$  #  $\times$ Messung Name  $\sim$  Kor **Typ** Geändert am halt Eigenschaft 26.01.2017 13:44:10<br>26.01.2017 13:44:10<br>26.01.2017 13:44:12 orp<br>Ordner<br>Datensat:<br>Datensat: innane<br>3 Objekt(e); Kein Wert<br>Signal mit 4.578 32-Bit Fließkomma-Punkten [V, s]<br>Signal mit 4.578 32-Bit Fließkomma-Punkten [mA,<br>Signal mit 4.578 32-Bit Fließkomma-Punkten [V, s] Projektdatenbank: 'Projektdatenbank1'<br>En Messung 1 **HE** M 相關  $\overline{\mathbf{1}}$ ů. 26.01.2017.13:44:12 Objektliste | O Ereignisanzeige  $\overline{4}$  Vo chau  $\overline{\mathbf{Q}}$  Dy **FF** Koor

## <span id="page-15-0"></span>**Diagramme erstellen und bearbeiten**

Markieren Sie in der Objektliste mit der linken Maustaste den Datensatz Spannung [1]. Klicken Sie dann auf den Reiter Einfügen des Menübands [2], öffnen Sie das Menü Linie [3] und wählen Sie Linien [4].

**Hinweis** Sie können in FlexPro jeden Arbeitsschritt bei Bedarf rückgängig machen. Klicken Sie einfach auf die Rückgängig/Wiederherstellen Symbole in der Schnellstartleiste.

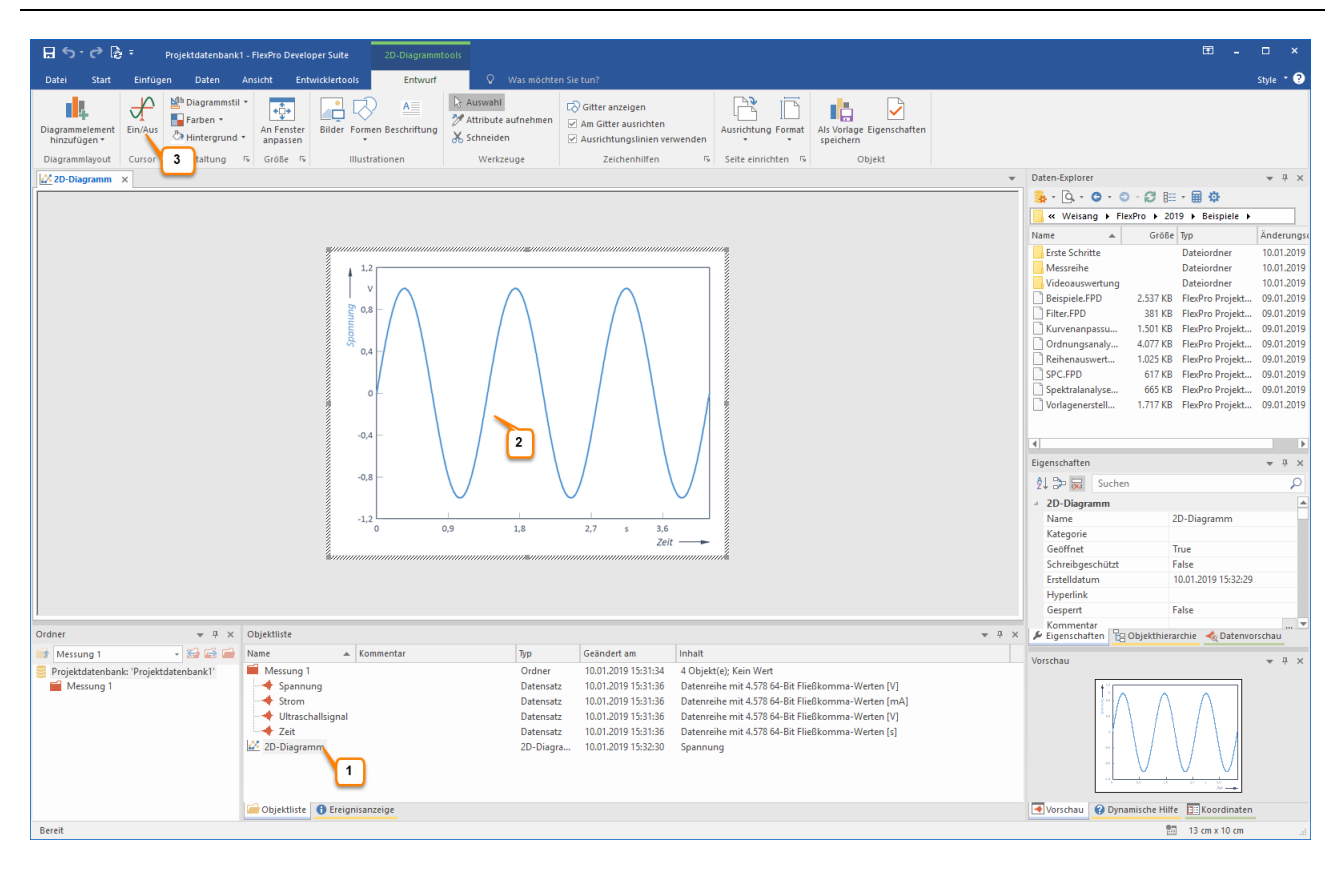

Das neue Diagramm wirdin die Objektliste eingefügt [1] und in und im Arbeitsbereich geöffnet [2]. Klicken Sie auf Cursor Ein/Aus, um die Datencursor zu aktivieren [3].

#### **Datensätze mit Cursorn vermessen**

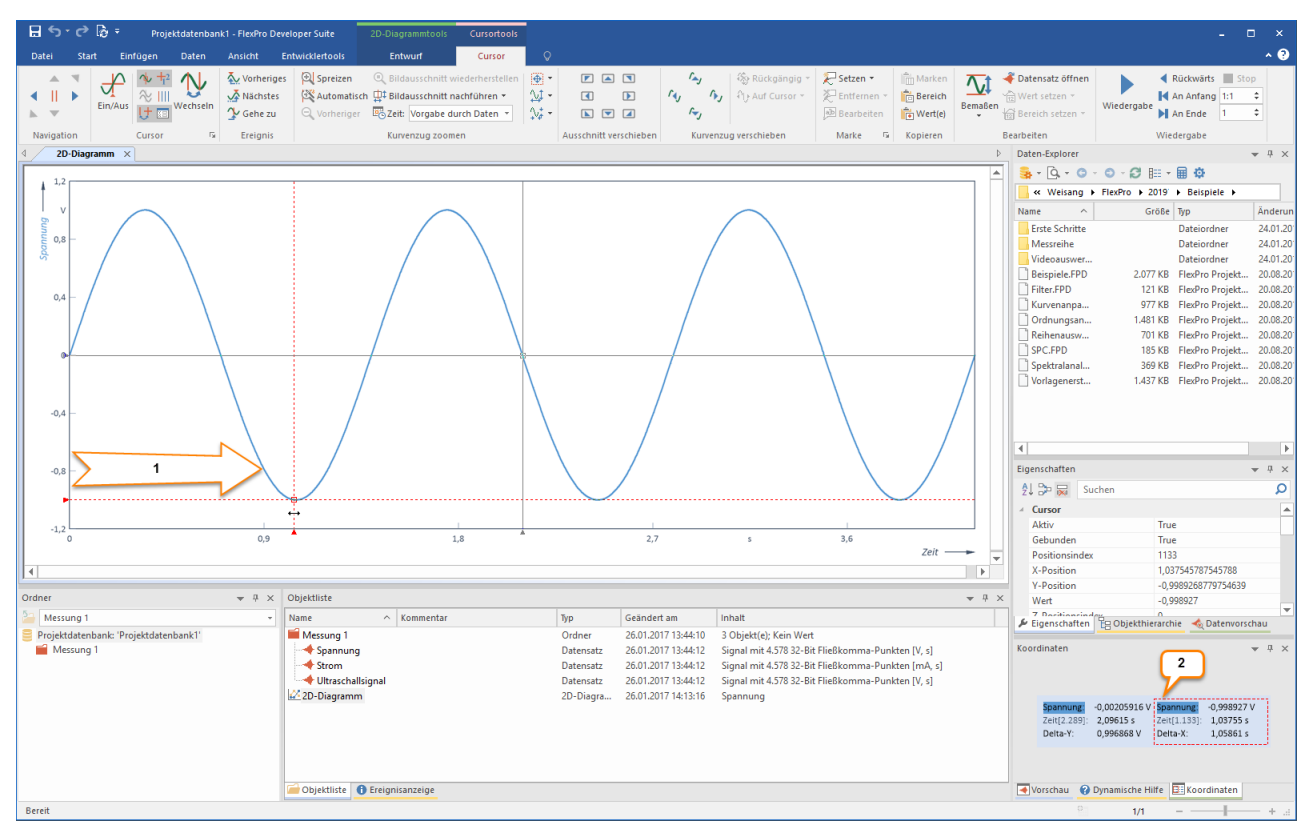

Führen Sie den Mauszeiger auf die linke Y-Achse, wo sich einer der beiden Cursor befindet. Es erscheint ein waagrechter Doppelpfeil. Halten Sie die linke Maustaste gedrückt und bewegen Sie den Cursor nach rechts [1]. Die aktuellen Werte der Cursorpositionen werden im Koordinatenfenster angezeigt [2].

#### **Kurvenzug im Diagramm spreizen**

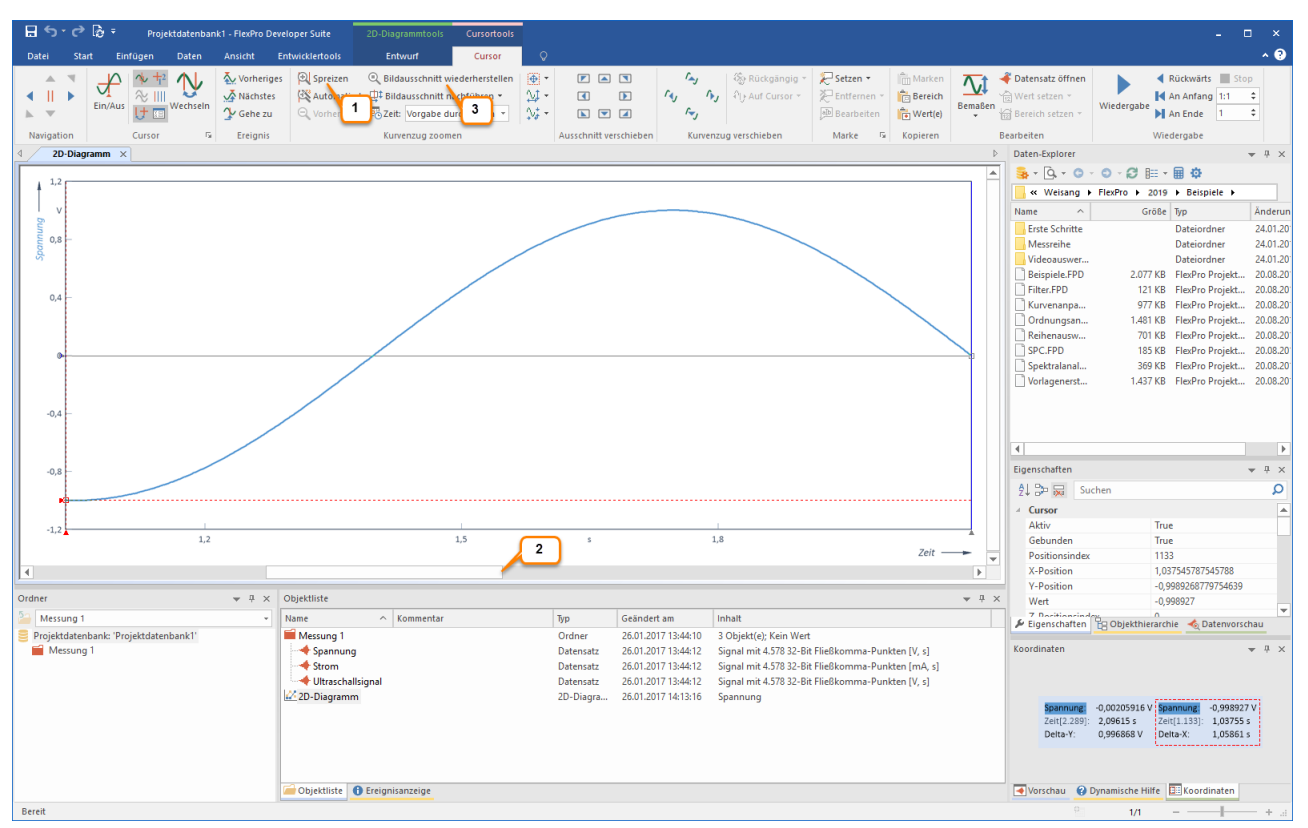

Durch Klicken auf das Symbol Spreizen [1] wird der Signalausschnitt zwischen den Cursorn vergrößert. Mit der Scrollleiste [2] kann der gedehnte Datensatz im Diagramm verschoben werden.

Über das Symbol Bildausschnitt wiederherstellen [3] können Sie alle Zoomvorgänge in einem Schritt aufheben.

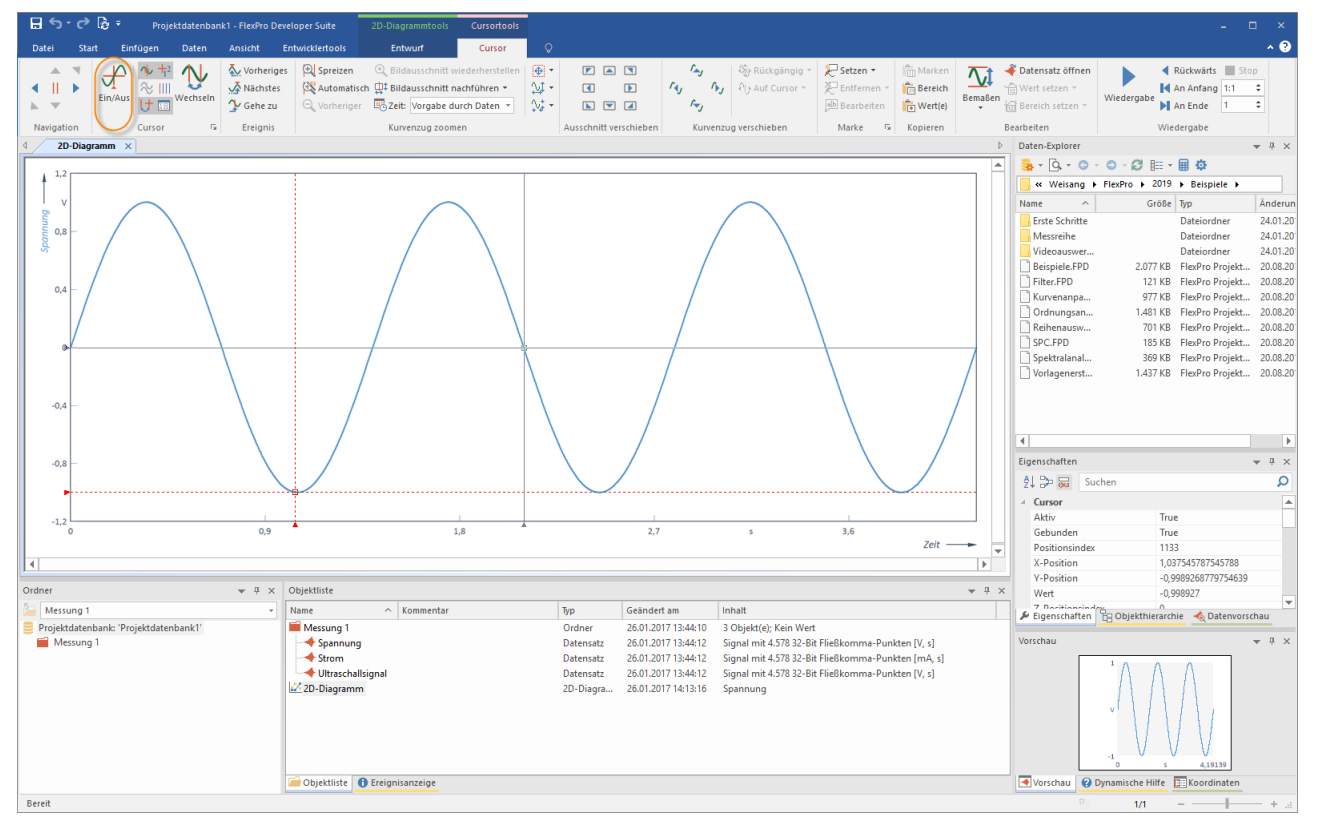

Schalten Sie und die Cursor mit [Cursor] > Ein/Aus ab, um das Diagramm bearbeiten zu können.

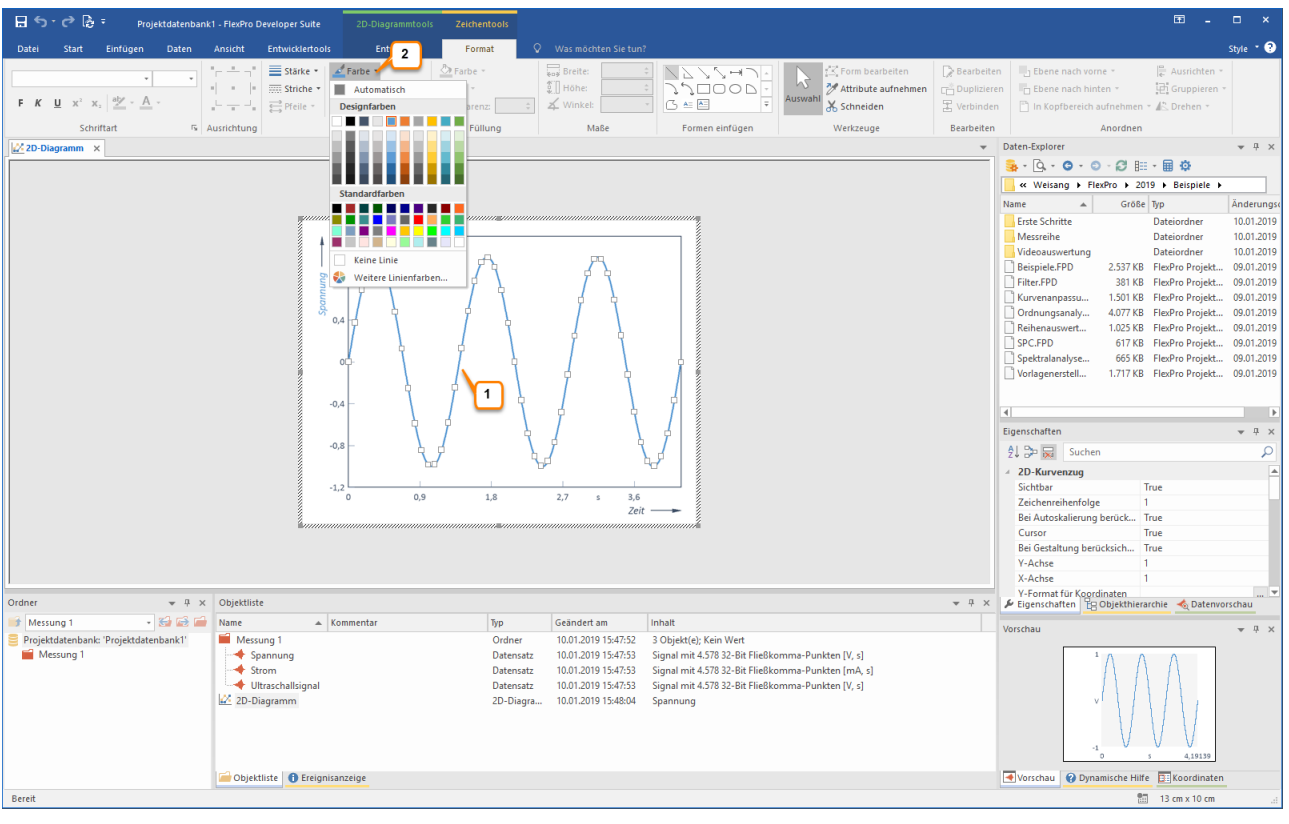

Mit einem linken Mausklick auf den Kurvenzug des Diagramms kann dieser Kurvenzug zum Bearbeiten markiert werden [1]. Über das Menü Linienfarbe [2] kann nun z. B. die Farbe des Kurvenzuges verändert werden.

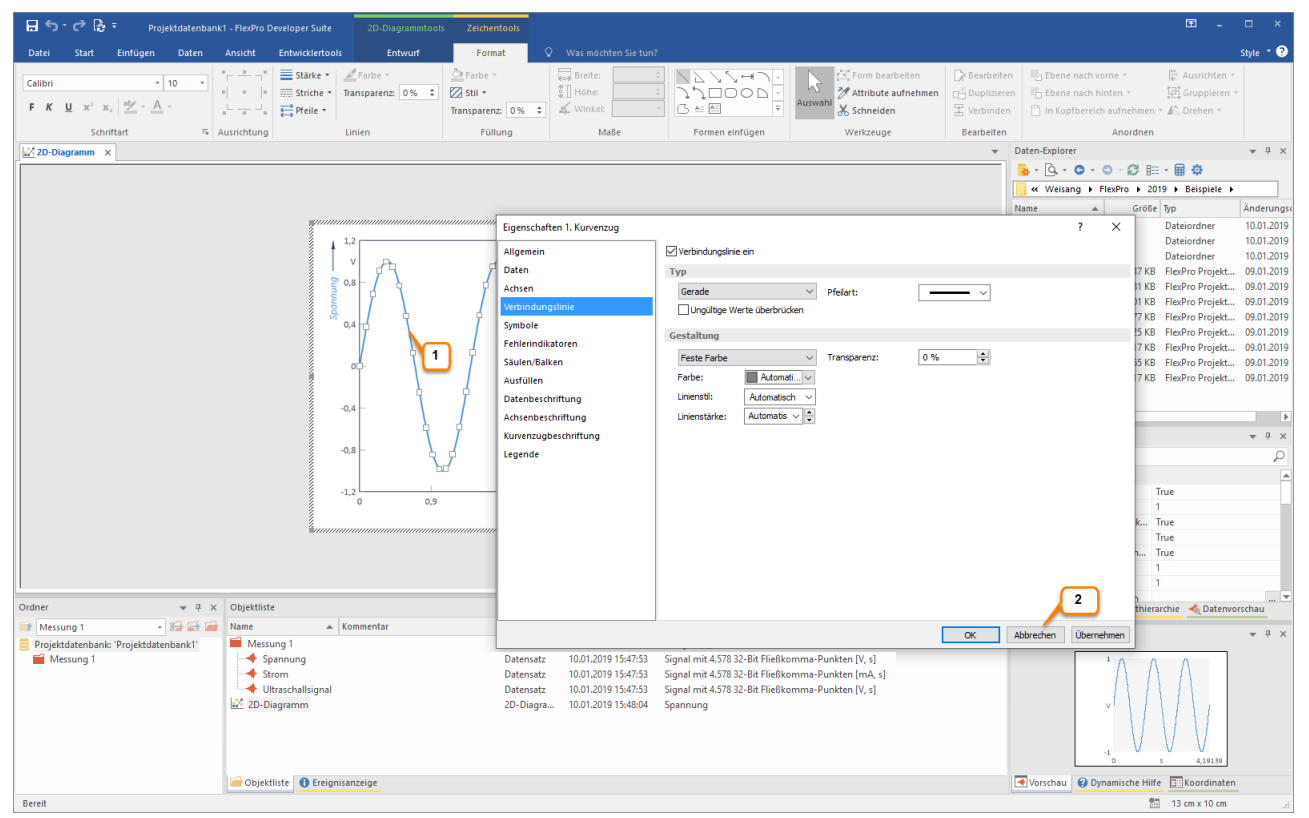

Mit einem Doppelklick mit der linken Maustaste auf den markierten Kurvenzug [1] öffnet sich das Eigenschaften-Dialogfeld für den Kurvenzug. Hier werden alle Möglichkeiten dargestellt, um diesen Kurvenzug zu verändern. Schließen Sie jetzt das Eigenschaften-Dialogfeld mit einem Klick auf Abbrechen [2].

**Hinweis** Mit einem Doppelklick auf irgendein Element (Achsen, Skalierungen etc.) öffnet sich automatisch das entsprechende Eigenschaften-Dialogfeld und Sie können das Element bearbeiten.

#### **Anlegen einer neuen Y-Achse**

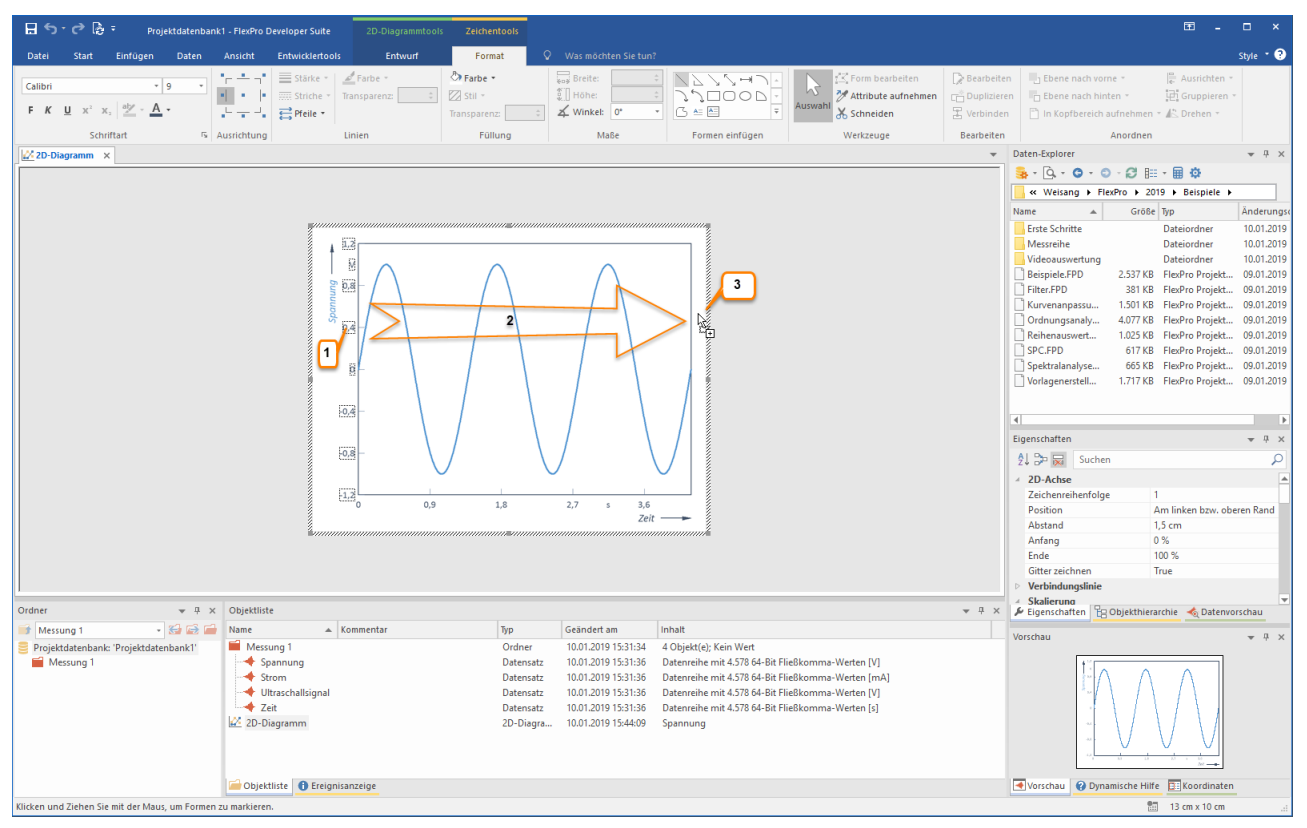

Klicken Sie mit der linken Maustaste auf die Skalierung an der Y-Achse. Die Zahlenwerte werden markiert dargestellt [1].

Führen Sie den Mauszeiger auf eine Zahl der Y-Achse. Klicken Sie z.B. auf die Zahl 0,4 und halten Sie die linke Maustaste gedrückt. Drücken Sie nun zusätzlich die STRG-Taste. Der Mauszeiger bekommt hierbei ein zusätzliches +Zeichen. Führen Sie den Mauszeiger auf die weiße Fläche rechts neben dem Diagramm [2]. Lassen Sie nun die Maustaste wieder los [3]. Eine neue Achse wird an der gewählten Position hinzugefügt. Im nächsten Schritt wird nun ein Datensatz über dieser neuen Achse skaliert.

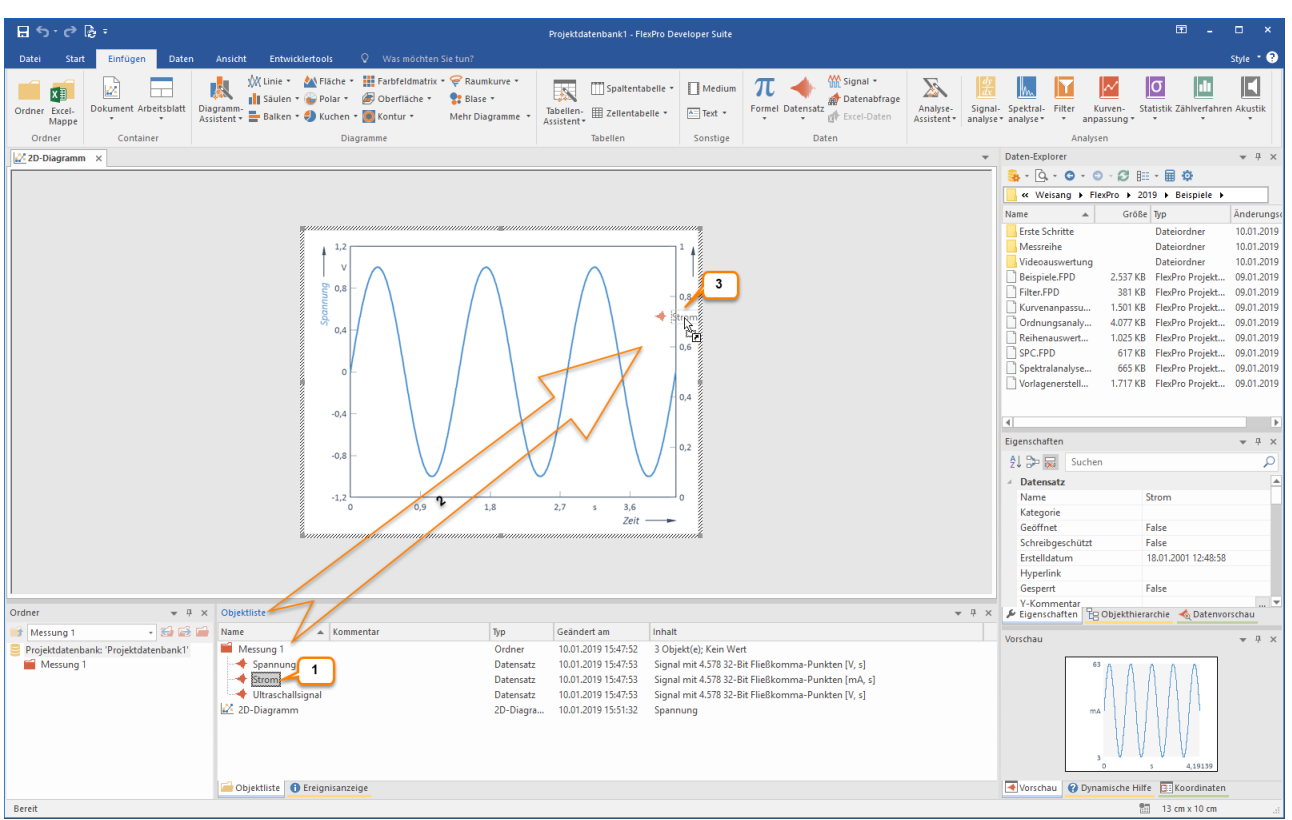

**Einen zweiten Datensatz in das Diagramm bringen und über der neuen Achse skalieren**

Klicken Sie in der Objektliste auf den Datensatz Strom. Drücken Sie die linke Maustaste und halten Sie diese gedrückt [1].

Führen Sie den Mauszeiger auf die neue Achse [2]. Lassen Sie den Mauszeiger los [3]. Der Datensatz Strom wird in das Diagramm gezeichnet und automatisch über der neuen Achse skaliert.

**Hinweis** Falls das Objekt, in welches Sie per Drag & Drop ein Element einfügen möchten, sich auf einer Registerkarte im Hintergrund befindet und deshalb nicht sichtbar ist, dann führen Sie den Mauszeiger zunächst auf das Register des Zielobjektes und verweilen dort kurz. FlexPro bringt dann das Fenster in den Vordergrund.

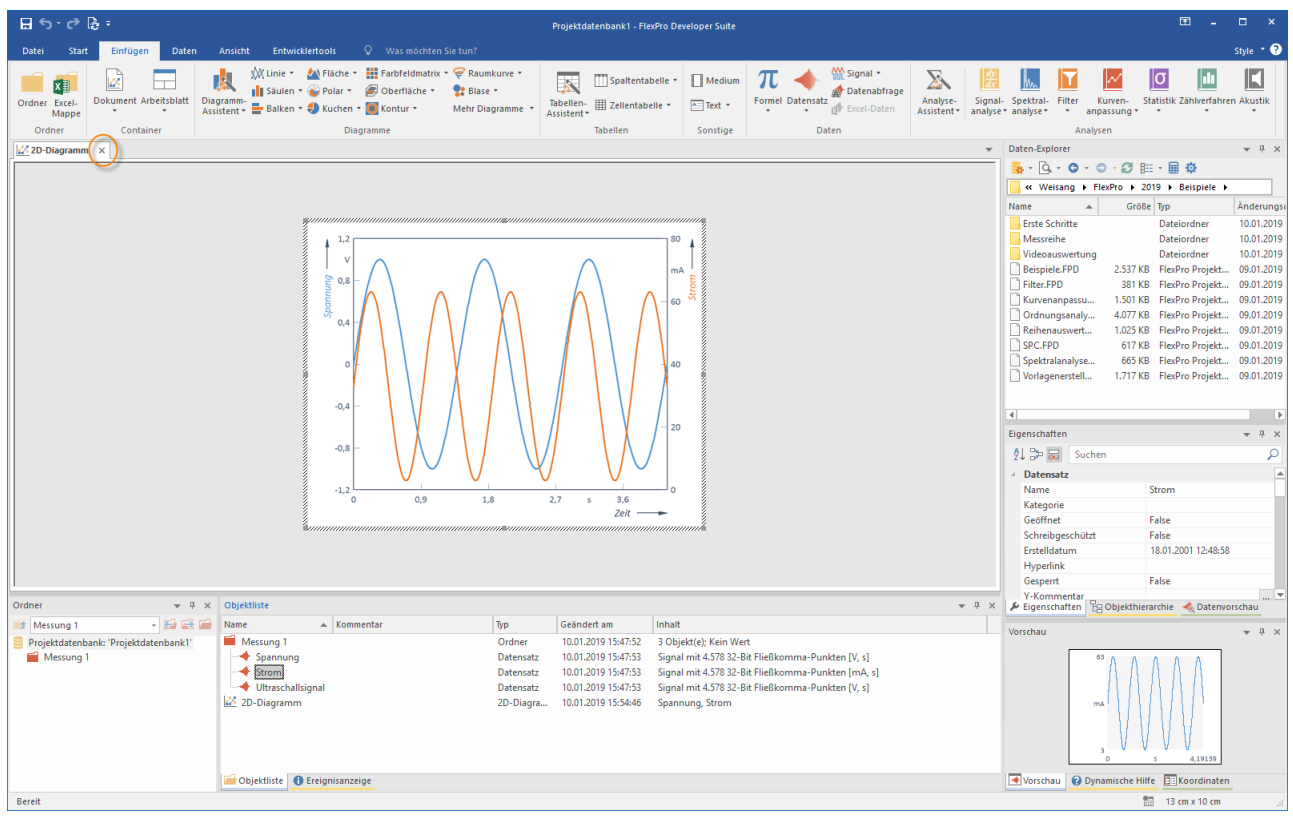

So sieht nun Ihr Diagramm mit zwei Datensätzen und zwei Y-Achsen aus. Schließen Sie jetzt das Diagramm, indem Sie auf das Schließen-Symbol im Reiter des Fensters klicken.

**Hinweis** Klicken Sie das Objekt 2D-Diagramm in der Objektliste an. Jetzt können Sie dieses Diagramm über die Zwischenablage oder per Drag & Drop z. B. in ein Word-Dokument kopieren.

Weiter geht's mit: **Ein [Dokument](#page-22-0) anlegen** 23.

## <span id="page-22-0"></span>**Ein Dokument anlegen**

#### **Das Dokument**

Ein Dokument entspricht einem Blatt Papier, auf dem Sie Diagramme, Texte und Tabellen gemeinsam darstellen und dann ausdrucken können.

#### **Ein Dokument anlegen**

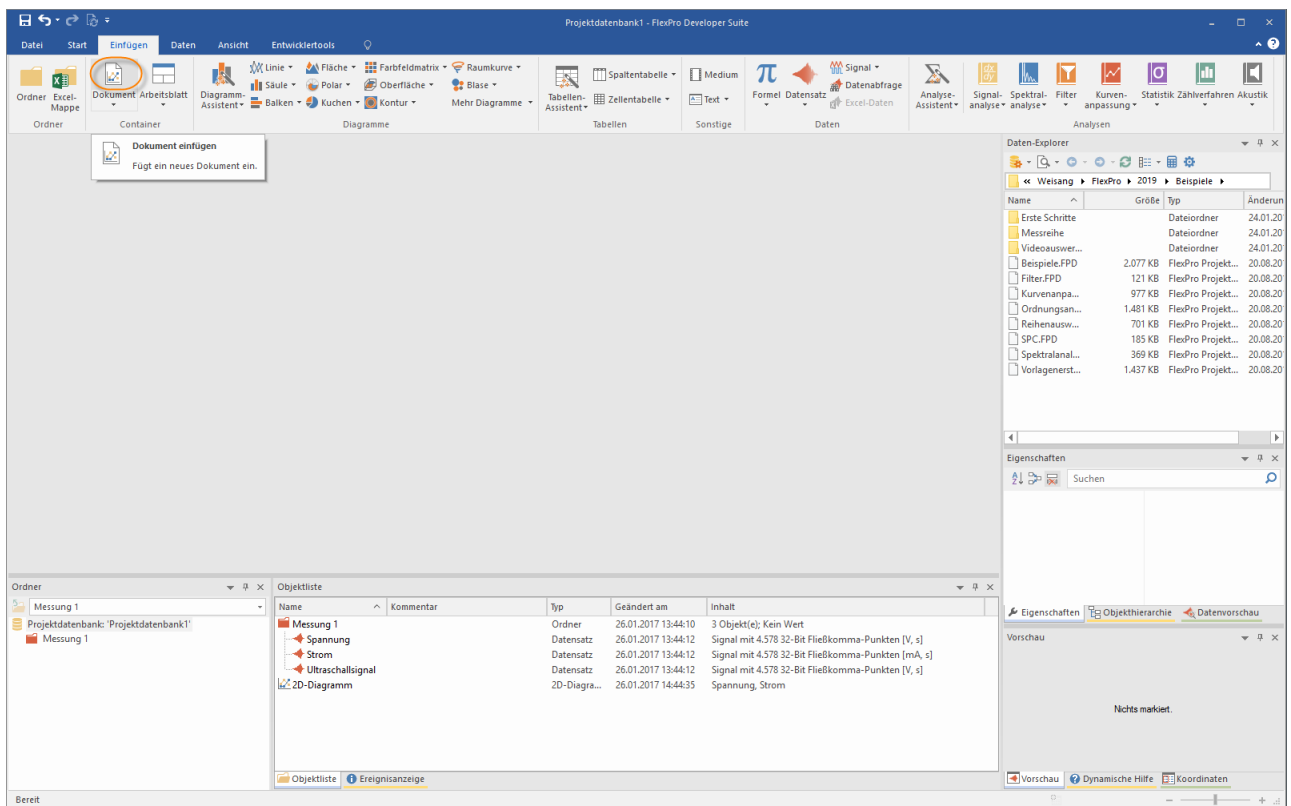

Klicken Sie auf das Einfügen[Container] > Dokument, um ein leeres Dokument anzulegen.

#### **Ein Diagramm in einem Dokument darstellen**

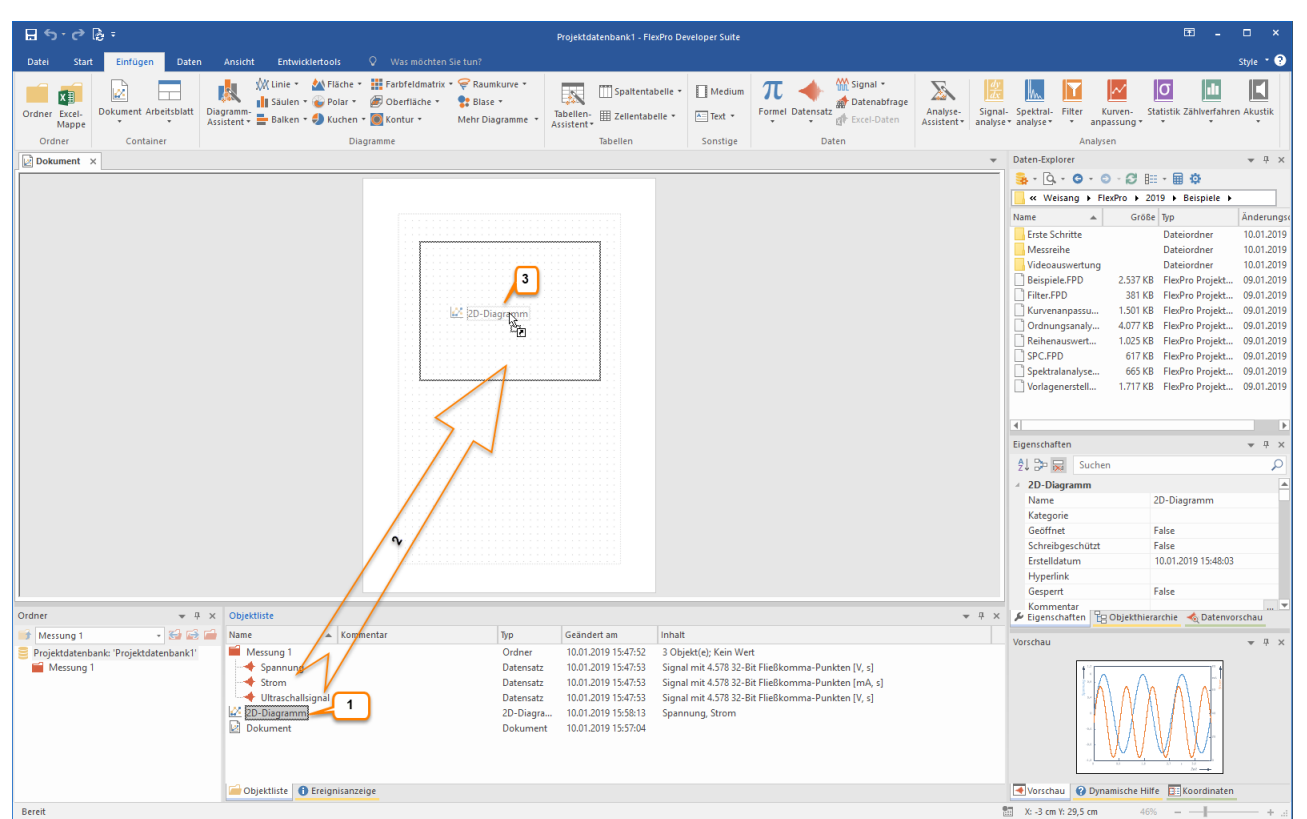

Markieren Sie das entsprechende Diagramm, in diesem Fall 2D-Diagramm, in der Objektliste [1]. Ziehen Sie dann dieses Diagramm mit der gedrückten linken Maustaste auf das Dokument und platzieren Sie es an der gewünschten Stelle [2]. Nach dem Loslassen der Maustaste wird das Diagramm im Dokument dargestellt [3].

**Hinweis** In diesem Fall wurde eine Verknüpfung auf das in der Objektliste befindliche Diagramm in das Dokument eingefügt. Sie erkennen dies am Verknüpfungssymbol, dass am Mauszeiger angezeigt wird. Um eine eigenständige Kopie des Diagramms in das Dokument einzufügen, müssen Sie die STRG-Taste zusammen mit der Maustaste gedrückt halten.

#### **Eine Textzeile in ein Dokument einfügen**

Klicken Sie auf Entwurf[Illustrationen] > Beschriftung [1] und führen Sie anschließend den Mauszeiger an die gewünschte Beschriftungsposition im Dokument [2]. Durch einen Mausklick öffnet sich das Dialogfeld Text bearbeiten.

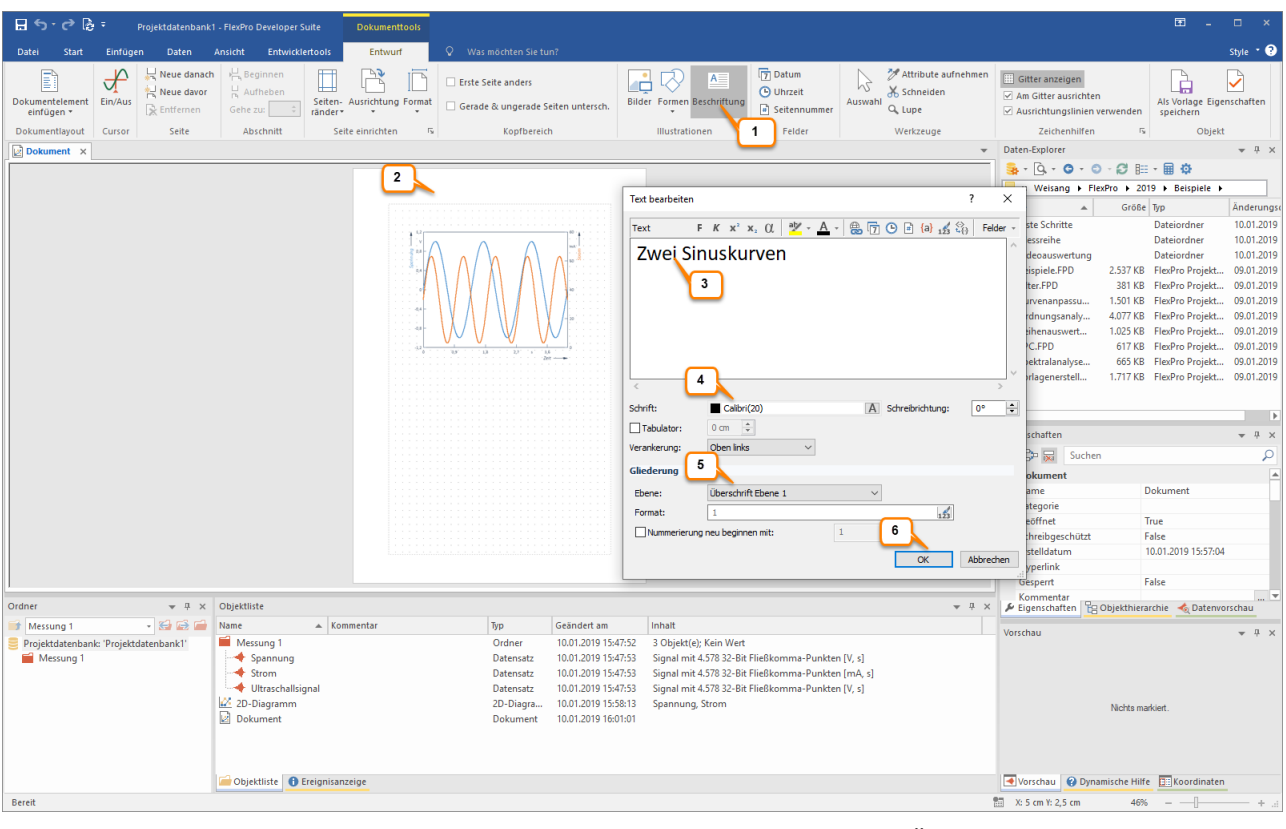

Bitte geben Sie jetzt den entsprechenden Text ein [3], wählen Sie Schriftgrad 20 [4], Überschrift Ebene 1 [3] und klicken Sie auf OK [4]. Der Text wird dann im Dokument dargestellt.

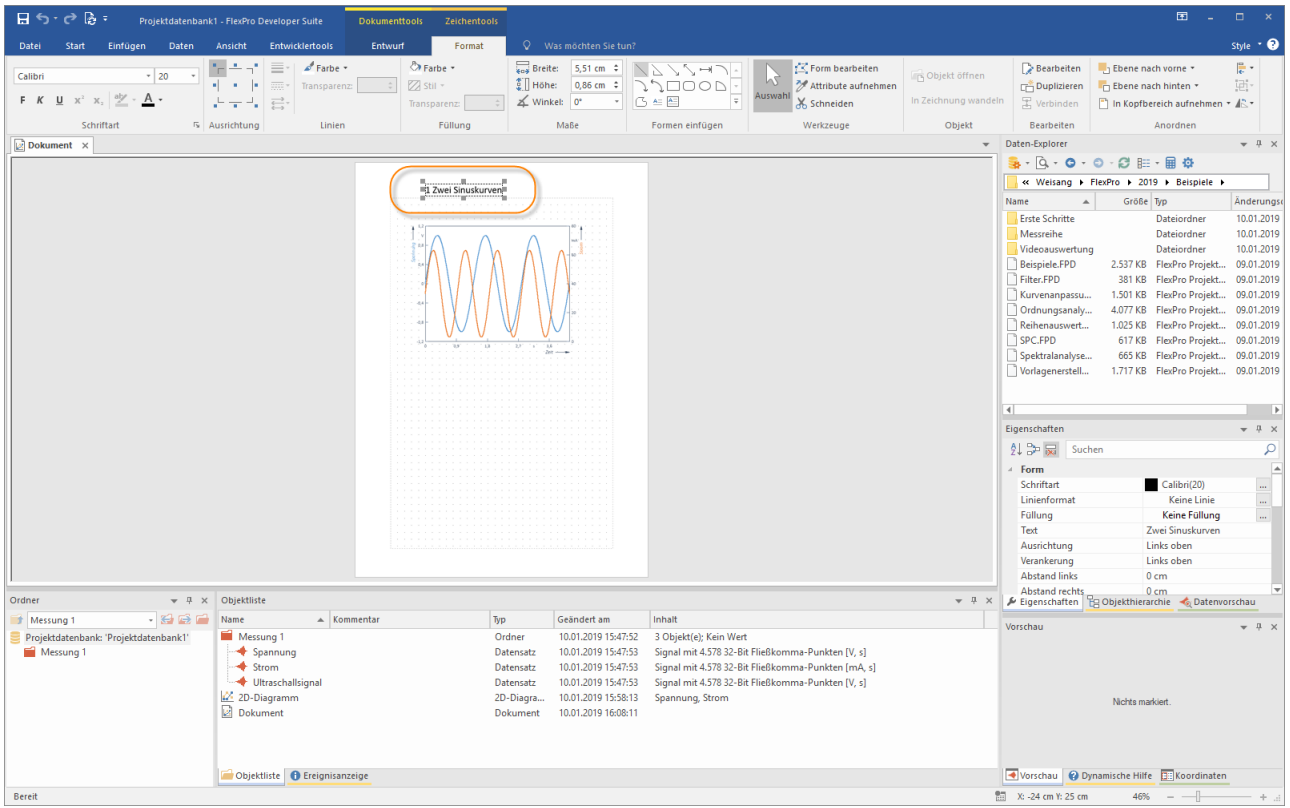

Der eingefügte Text kann nun mit der Maus verschoben werden.

Schließen Sie nun das Dokument.

**Hinweis** Wenn Sie die Cursor über das Symbol Dokumenttools[Cursor] > Ein/Aus einschalten und auf das Diagramm im Dokument klicken, stehen Ihnen alle Cursormöglichkeiten im Dokument zur Verfügung. Es können auch mehrseitige Dokumente angelegt werden.

Weiter geht's mit **[Berechnungen](#page-26-0) in FlexPro**  $2\lambda$ .

## <span id="page-26-0"></span>**Berechnungen in FlexPro**

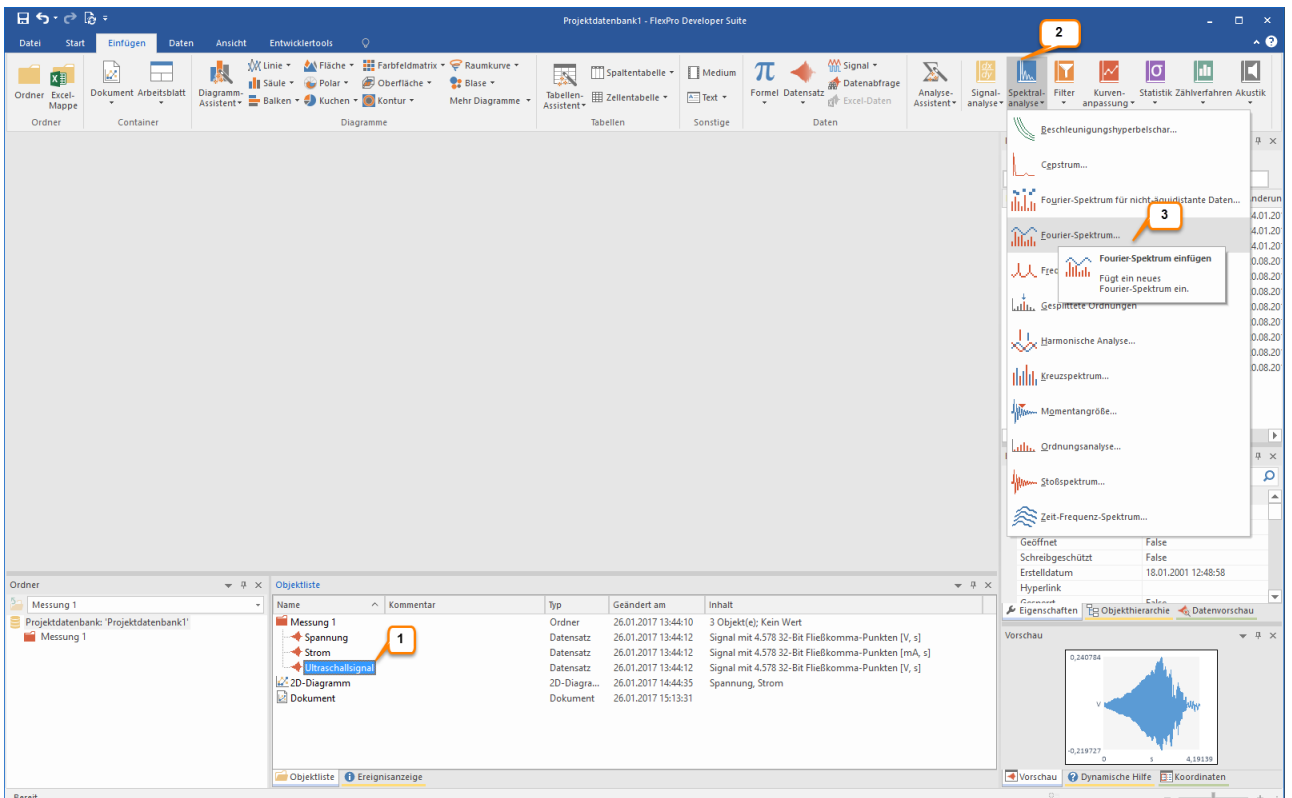

Markieren Sie in der Objektliste den Datensatz Ultraschallsignal [1]. In der Vorschau können Sie die Signalform erkennen.

Wählen Sie nun in dem Menü Einfügen[Analysen] > Spektralanalyse [2] den Eintrag Fourier-Spektrum [3] aus. FlexPro legt nun ein Analyseobjekt zur Berechnung des Fourier-Spektrums an.

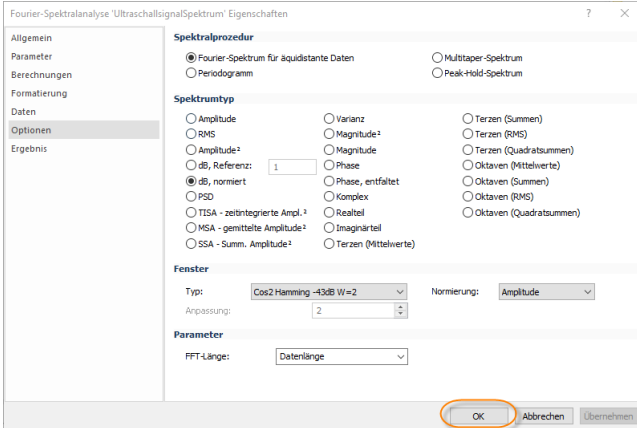

In dem sich nun öffnenden Dialogfeld Eigenschaften lassen Sie bitte alle Einstellungen unverändert und schließen es mit OK. Die Spektralanalyse wird für dieses Beispiel mit der Voreinstellung im Dialogfeld durchgeführt.

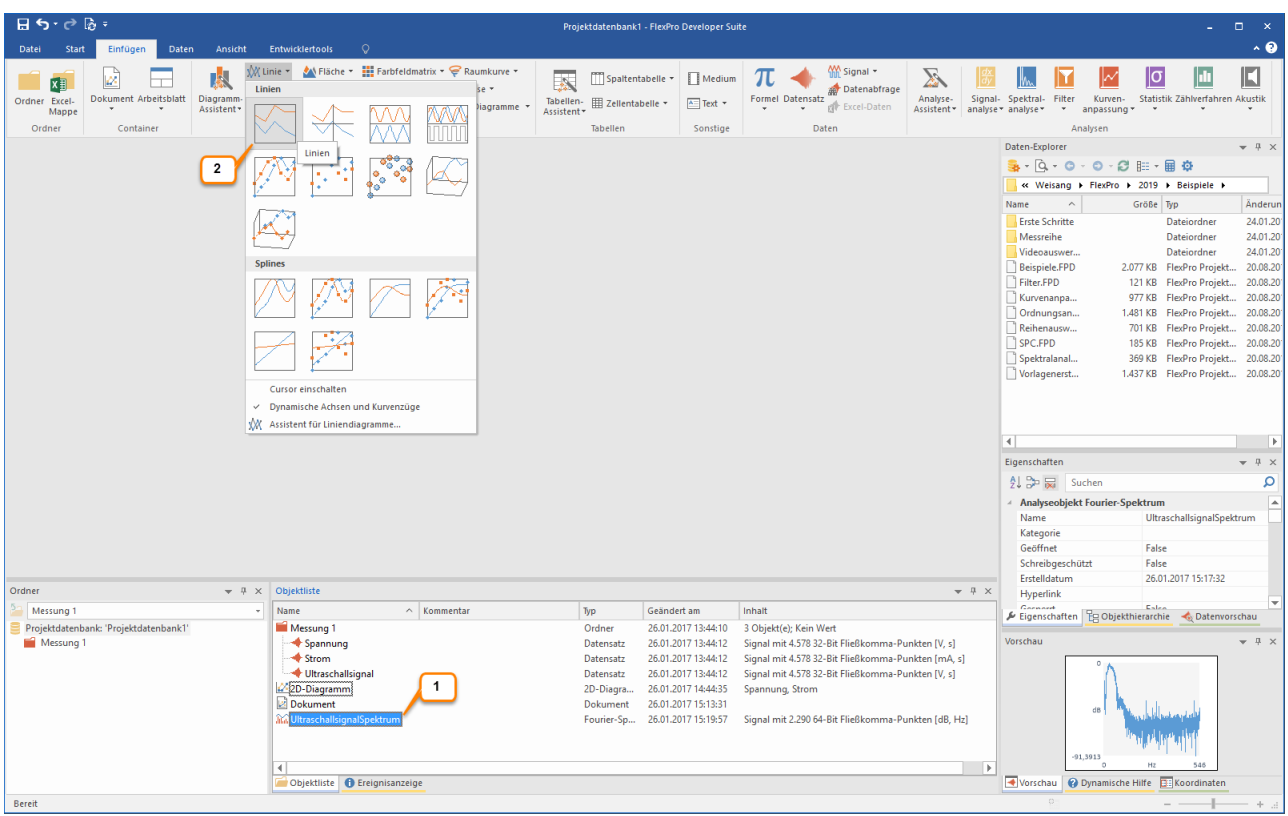

In der Objektliste wird das Analyseobjekt mit dem Namen UltraschallsignalSpektrum angezeigt [1]. Dies repräsentiert die Spektralanalyse des Ultraschallsignals und kann wie ein Datensatz verwendet werden. Um dieses berechnete Spektrum in einem Diagramm darzustellen, wählen Sie Einfügen[Diagramme] > Linie > Linien [2].

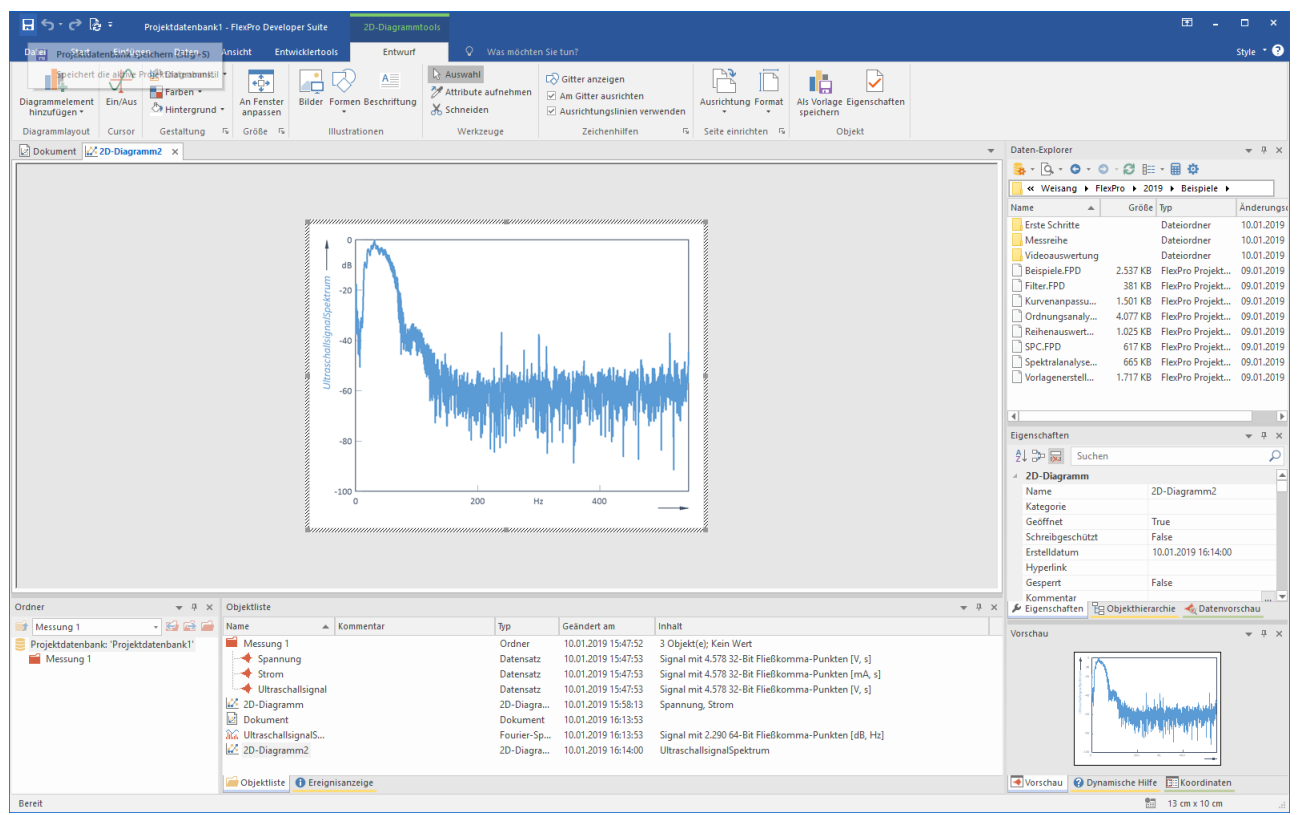

Das neue Diagramm mit der Spektralanalyse wird dann in einem neuen Fenster dargestellt. Schließen Sie nun das Diagramm.

**Hinweis** Sie können auch eigene Berechnungen als FlexPro-Formeln anlegen. Assistenten unterstützen Sie.

Weiter geht's mit: [Automatische](#page-29-0) Darstellung und Berechnung von Daten auf Tastendruck 30.

## <span id="page-29-0"></span>**Automatische Darstellung und Berechnung von Daten auf Tastendruck**

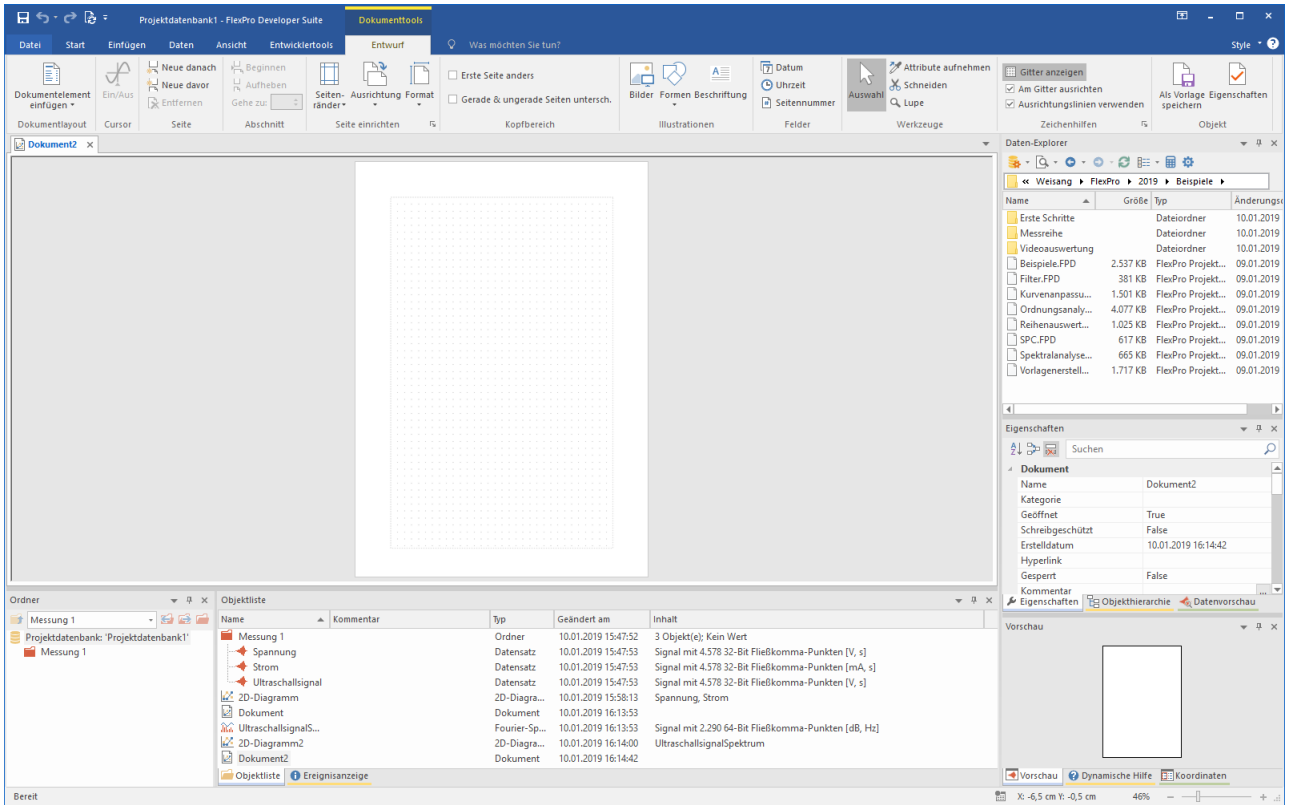

Legen Sie ein neues Dokument an, indem Sie auf Einfügen[Container] > Dokument klicken.

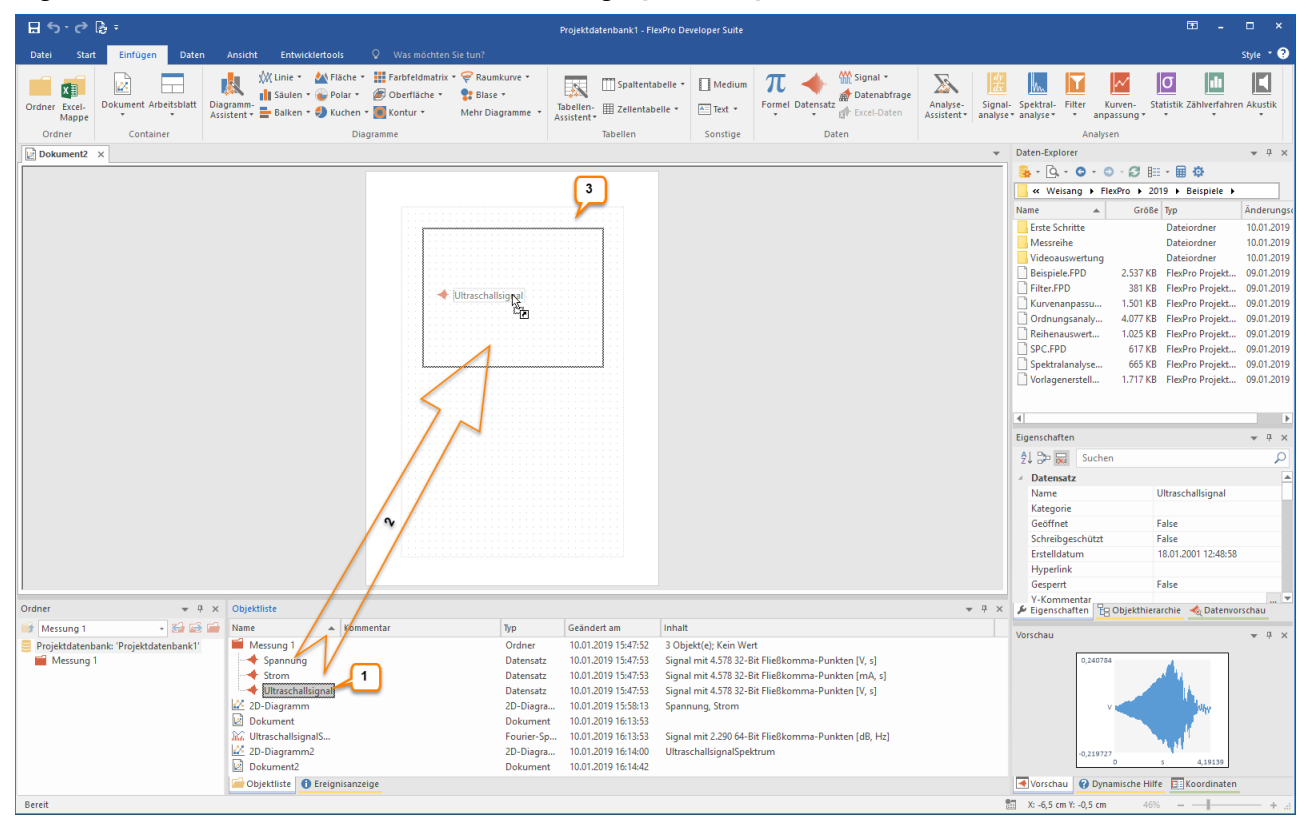

Markieren Sie in der Objektliste den Datensatz Ultraschallsignal [1]. Ziehen Sie diesen Datensatz mit der gedrückten linken Maustaste auf das Dokument [2] und platzieren Sie ihn an der gewünschten Stelle. Nach dem Loslassen der Maustaste wird der Datensatz im Dokument dargestellt [3].

**Hinweis** Es ist also auch möglich, einen Datensatz direkt in ein Dokument zu ziehen, ohne erst ein Diagramm anzulegen. Bei dieser Vorgehensweise wird automatisch ein Diagramm im Dokument angelegt.

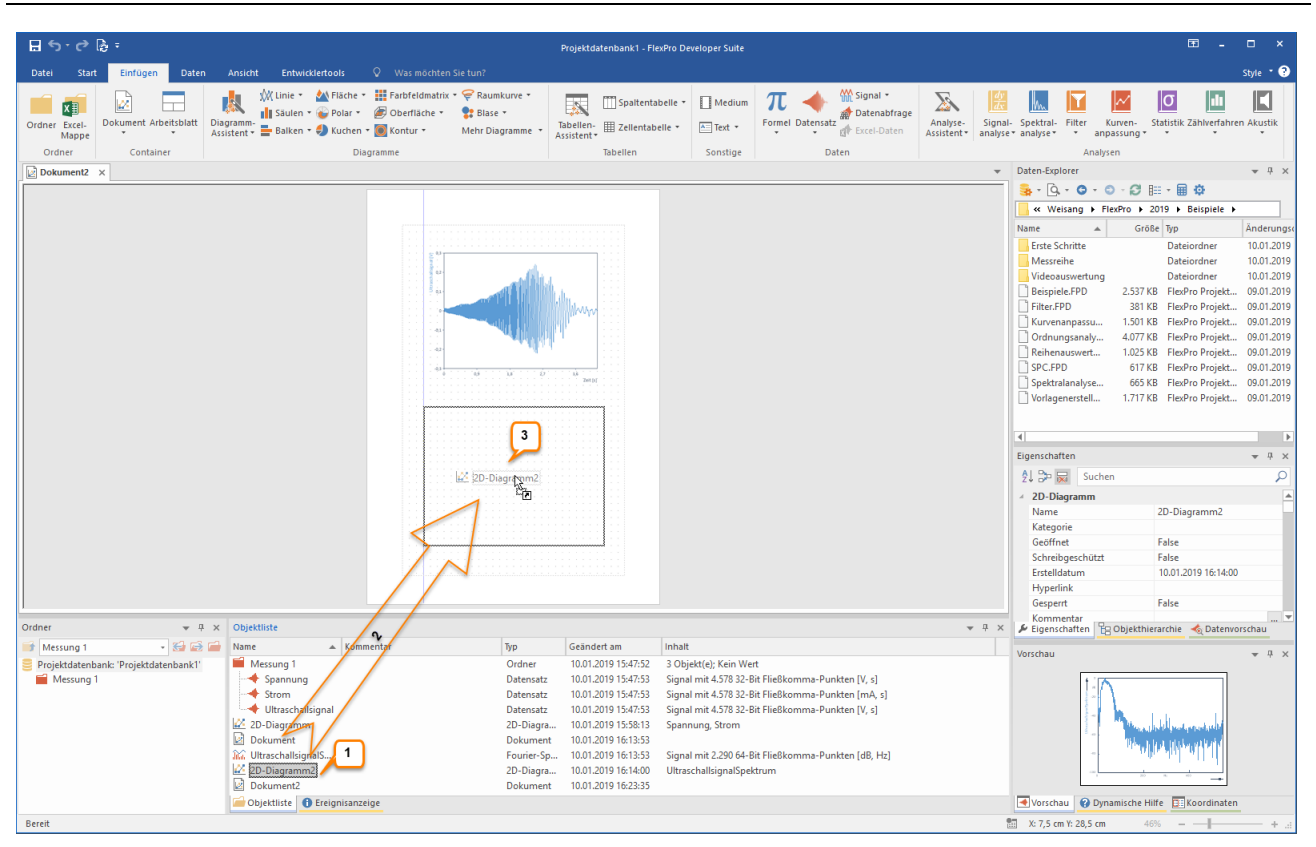

Markieren Sie jetzt das Diagramm 2D-Diagramm2 [1] mit der Spektralanalyse und platzieren Sie dieses Diagramm in dem Dokument, indem Sie das Diagramm in der Objektliste mit der linken Maustaste markieren und bei gedrückter Maustaste an die gewünschte Position im Dokument bringen [2] und dort fallen lassen [3].

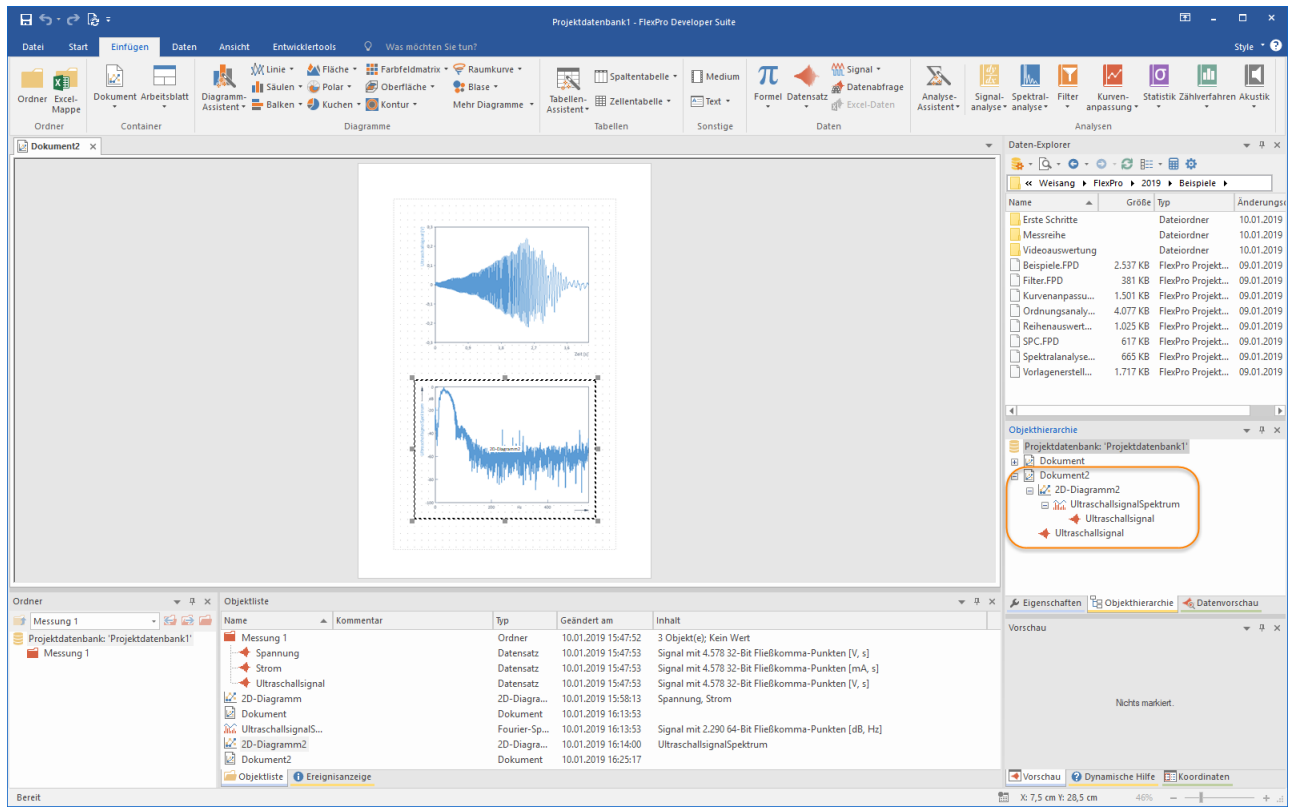

Wir haben nun ein fertiges Dokument mit dem Ultraschallsignal und der Spektralanalyse dieses Signals aus der Messung 1.

Alle Objekte, aus denen Sie Ihre Auswertung zusammengestellt haben, bilden ein dynamisches Netzwerk, welches im Fenster Objekthierarchie angezeigt wird. Sie können deshalb die Auswertung direkt als Vorlage zur Auswertung weiterer Messungen verwenden. Importieren Sie jetzt die Datei Messung 2 aus dem Datenordner.

Hinweise zu den entsprechenden Importverfahren finden Sie unter:

- **Excel-Daten [importieren](#page-7-0)** 8
- [Messgerätedaten](#page-10-0) importieren 11
- · Textdaten [\(ASCII-Daten\)](#page-12-0) importieren 13

In FlexPro wird nun ein zweiter Ordner mit dem Namen Messung 2 angelegt und aktiviert (erkennbar am roten Ordnersymbol) [1]. Der Inhalt des aktivierten Ordners wird eingeblendet [2] und alle geöffneten Fenster werden aktualisiert, da die Option Start[Aktualisierung] > Automatisch markiert ist [3].

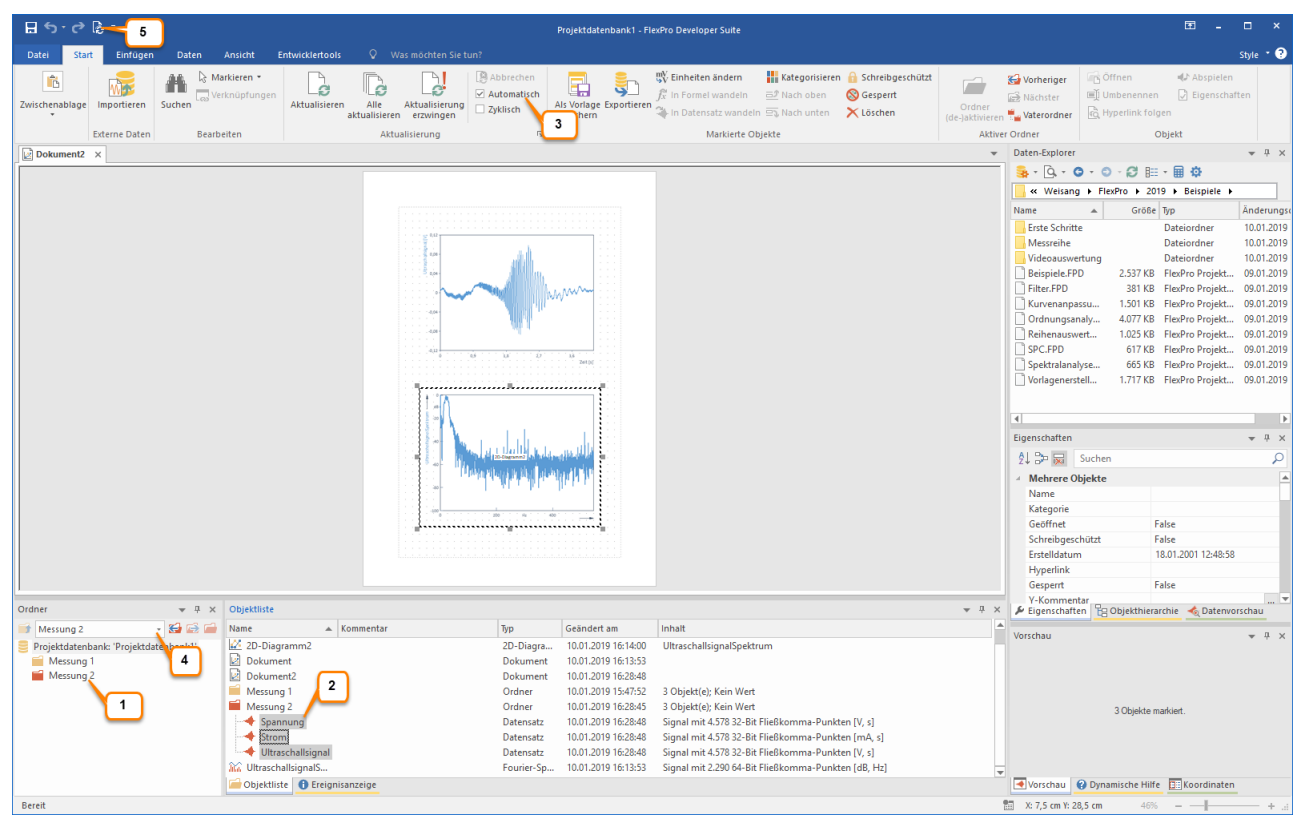

**Hinweis** Sie können jederzeit zwischen den einzelnen Messungen hin und her schalten, indem Sie den entsprechenden Unterordner im Listenfeld Unterordner aktivieren oder deaktivieren auf der Symbolleiste des Fensters Ordner auswählen [4]. FlexPro aktualisiert alle Fenster automatisch, sofern die Option Start[Aktualisierung] > Automatisch markiert ist. Ansonsten können Sie die Aktualisierung auch manuell mit dem Befehl Start[Aktualisierung] > Alle aktualisieren vornehmen [5].

Wenn Sie möchten, können Sie nun noch weitere Möglichkeiten von FlexPro ausprobieren. Hier einige Vorschläge:

- · Doppelklicken Sie auf das Objekt UltraschallsignalSpektrum und stellen Sie das Spektralformat von dB auf Amplitude um.
- · Erstellen Sie eine Statistik der Messdaten und stellen Sie diese als Tabelle im Dokument dar.
- · Exportieren Sie die komplette Auswertung als HTML-Web.
- · Zeichnen Sie einige Bedienschritte als Makro auf.
- · Erstellen Sie eine Formel zur Verrechnung von Datensätzen.

Suchen Sie in der Online-Hilfe nach entsprechenden Hilfethemen.

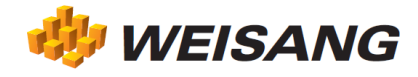

Die vorbezeichneten Firmen- und Softwarenamen sind eingetragene Warenzeichen der entsprechenden Unternehmen. FlexPro ist weltweit urheberrechtlich geschützt. Copyright ©1991-2019 Weisang GmbH. Portions Copyright ©1999 - 2012 Microsoft Corporation. Stand 17.06.2019. Änderungen und Irrtum vorbehalten.